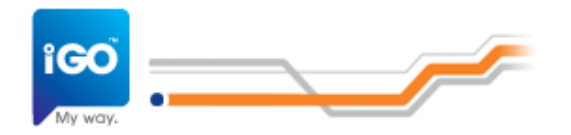

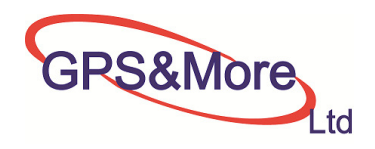

# **הוראות הפעלה**

## **iGO Primo**

#### **עברית**

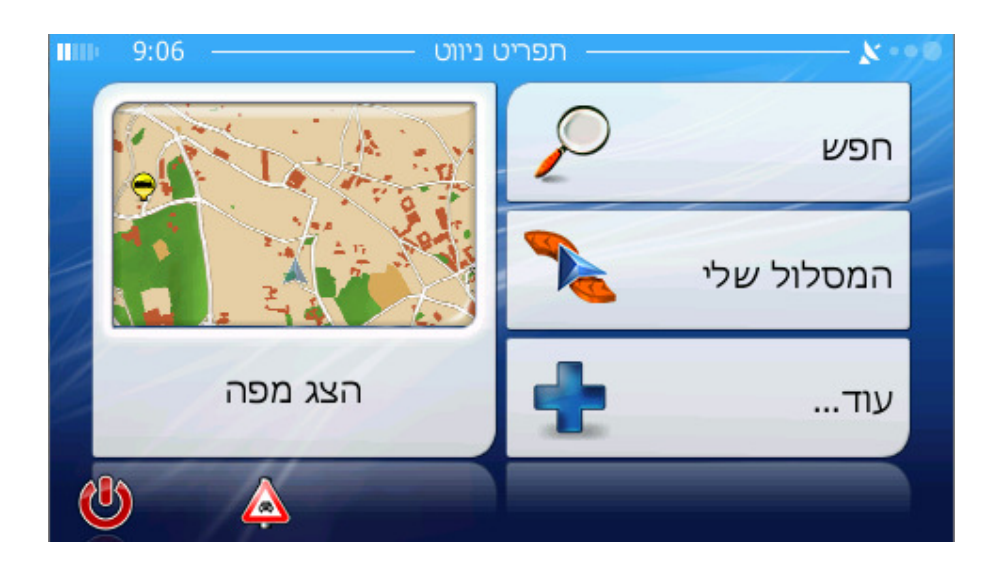

#### **לקבלת מידע נוסף :**

שירות לקוחות טלפוני – 077-5655666

#### כתובת - **הרצליה, הנדיב 71 קומה 3**

www.navngo.co.il

כל הזכויות שמורות ©

#### **מידע כללי**

תוכנת הניווט מותאמת באופן המרבי לשימוש ברכב, תוך מתן אפשרות לניווט מדלת לדלת במסלול עם יעד אחד או יעדים מרובים , תוך שימוש בהגדרות מותאמות אישית, בכל האזורים המותקנים על גבי המערכת . אין צורך להחליף מפות בכדי לקבל ניווט חוצה גבולות .

מרבית המסכים כוללים לחצן חזרה ■ חזרה ■ Leeינה השמאלית מטה. חץ זה מחזיר למסך הקודם או ישירות לאחד ממסכי המפה .

### **אזהרה**

תוכנת הניווט נמכרה לך כאשר היא מוגדרת לחשב את מסלול הנסיעה מבלי לקחת בחשבון דרכים המוגדרות כ " דרך מיוחדת" או "דרך אחורית" או "דרוש היתר" בהן כלולים גם , בין היתר, כבישי יהודה ,שומרון וחבל עזה . לפיכך לפני כל שימוש בתוכנה הינך מתבקש לוודא שוב כי בהגדרות נתוני מסלול לא מסומנת האפשרות "דרך מיוחדת" או "דרך אחורית", וכמו כן, למען הזהירות,יש לבדוק מפעם לפעם כי לא הוגדרה בטעות האפשרות לנסוע באמצעות "דרך מיוחדת" או "דרוש היתר" וכן יש לבדוק את המסלול המוצע על ידי התוכנה לפני התחלת כל נסיעה . במידה ולאחר תכנון המסלול מופיע "היעד נמצא באיזור שאינו נגיש" יש לבדוק את פרטי המסלול .

חברת MORE&GPS אינה מציעה לאפשר לתוכנה לנווט באמצעות "דרך מיוחדת" בשום מקרה

וזאת למניעת כל אפשרות לכניסה לשטחי יהודה , שומרון וחבל עזה .

#### *1.* **תפריט ראשי**

המערכת מתחילה את פעולתה על ידי הצגת התפריט הראשי. זהו בסיס מדרג המסכים. המסכים נגישים גם מתוך המסכים האחרים כדי לצמצם את מספר הפעולות שיש לבצען כדי להפעיל תכונה מסוימת או להגדיר הגדרות מסוימות .

מרבית חלקי התוכנה נגישים ישירות מהתפריט הראשי על ידי שימוש בלחצנים כמפורט להלן .

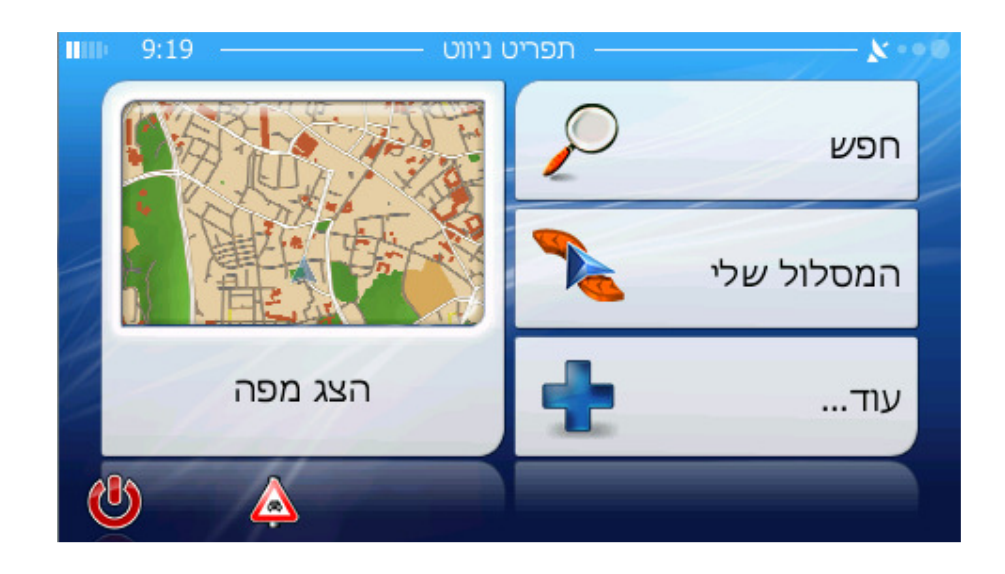

#### *2.* **המפה**

המסך החשוב והשמיש ביותר בתוכנה הוא מסך המפה. הפרטים במפה מפורטים להלן . הגרסה הנוכחית של המערכת מיועדת בעיקרה לניווט קרקעי. זו הסיבה לכך שהמפות של המערכת דומות באופיין למפות דרכים עשויות נייר במצב הפעלה של צבעי יום ומפה דו ממדית). יחד עם זאת, מערכת הניווט מספקת הרבה יותר ממפות נייר רגילות. ניתן לשנות את המראה והתכנים .

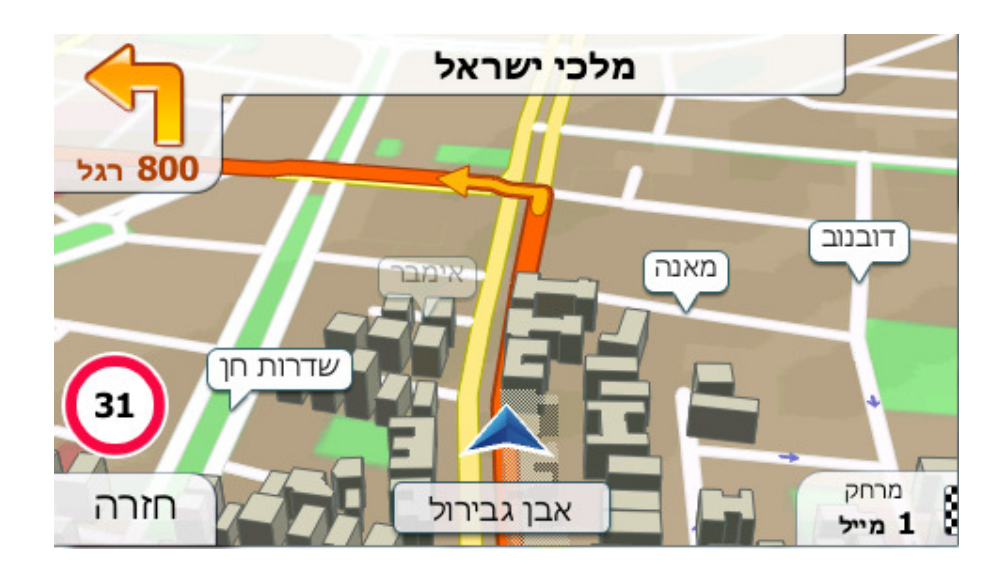

#### **3. תצוגת מפה דו ממדית ותלת ממדית**

פרט לתצוגת המפה העילית הקלאסית (תצוגה דו ממדית) ניתן להטות את המפה לכדי תצוגה פרספקטיבית (תצוגה תלת ממדית) שמציגה למראה הנשקף מחלון הרכב המציע אפשרות להביט למרחק .

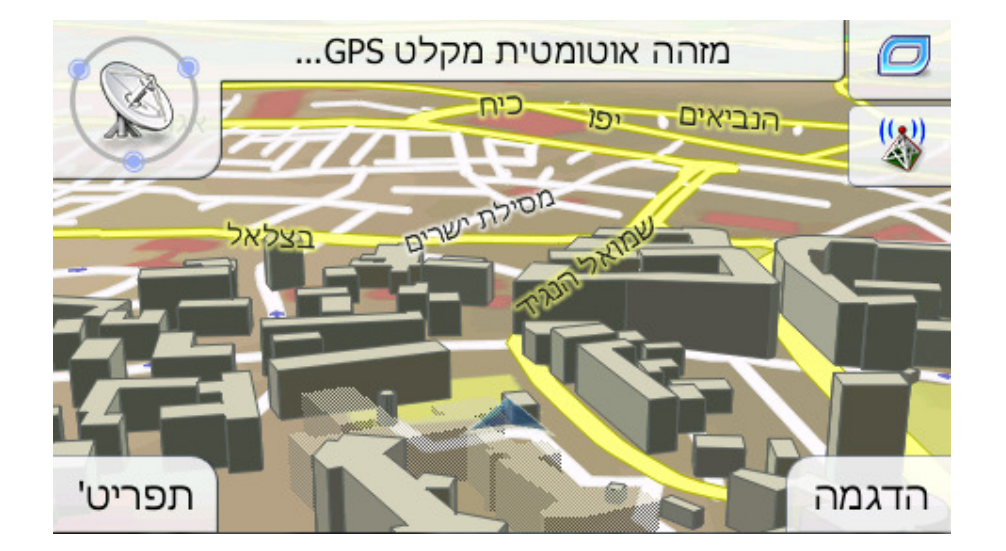

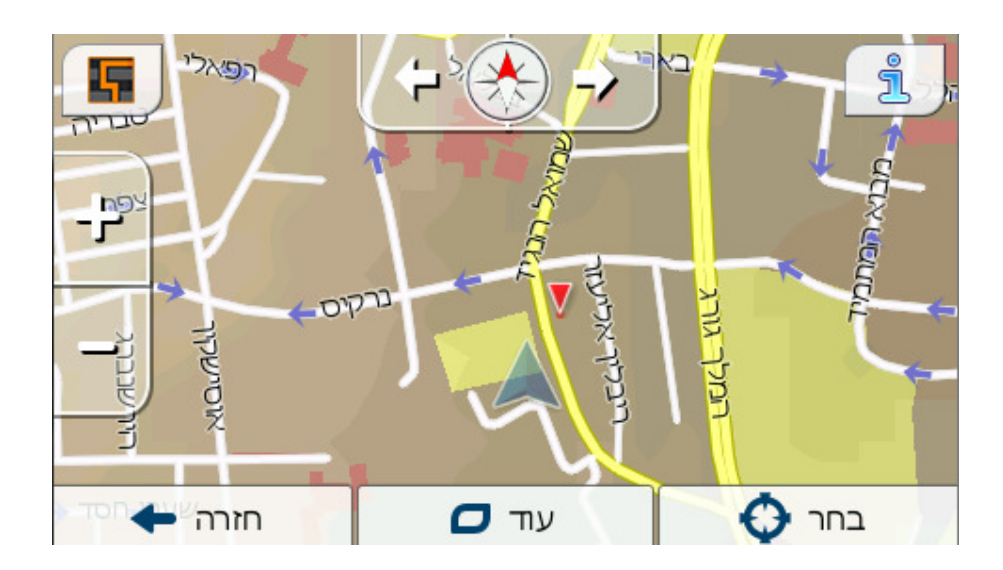

קל מאוד לעבור בין התצוגה הדו ממדית לתלת ממדית .

יש ללחוץ על מקום כלשהו במסך המפה ולאחר מכן על לחצן .<br>לחיצה על מדם התעביר את המפה לתצוגת דו מימד

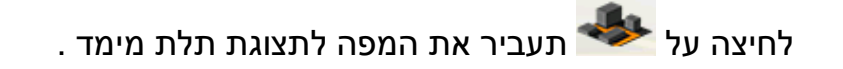

*הערה: ייתכן תמצא שמצב תצוגה דו ממדית שימוש במיוחד במצב מפה צפונה ומעלה כאשר מחפשים חלק מסוים במפה או אובייקט מסוים לבחירה כיעד. מצד שני, מצב תצוגה תלת ממדית במצב תא-נהג מסלול- מעלה עם זום חכם הופך את הניווט לנוח במיוחד. התיאור של מצבים אלו מופיע בהמשך מדריך זה .*

#### **3.1 דרגות זום**

תוכנת הניווט משתמשת במפות ווקטור איכותיות שמאפשרות להציג את המפה בדרגות זום שונות עם תכנים ממוטבים. שמות רחובות ואובייקטים טקסטואליים אחרים יוצגו תמיד ישר ולא הפוך ובאותו גודל גופן תוך הצגת מספר מסוים של רחובות ואובייקטים שמתאים בדיוק כדי לאפשר לך להתמצא במפה. הגדל והקטן את קנה המידה כדי לראות כיצד המפה משתנה גם בתצוגה דו ממדית וגם בתלת ממדית .

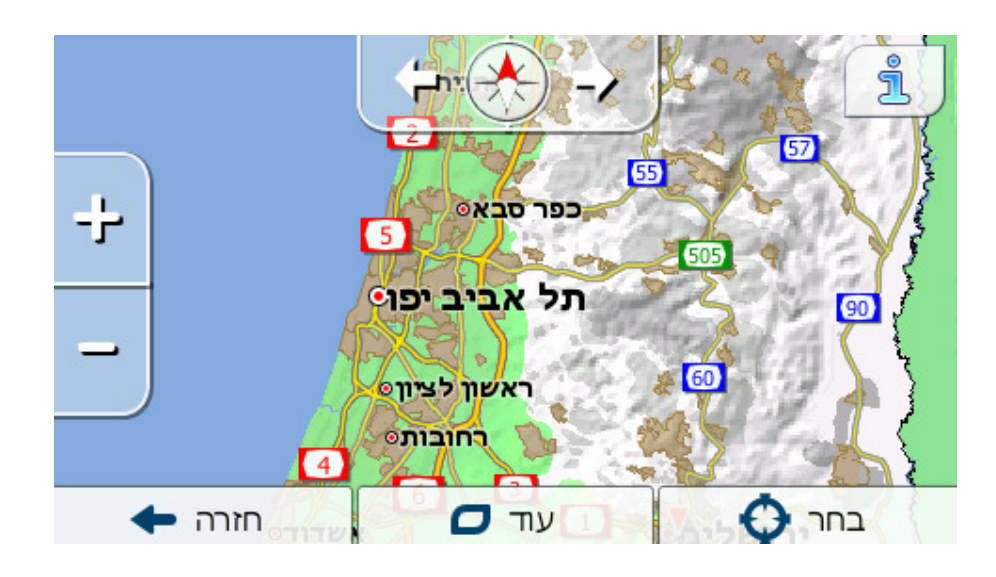

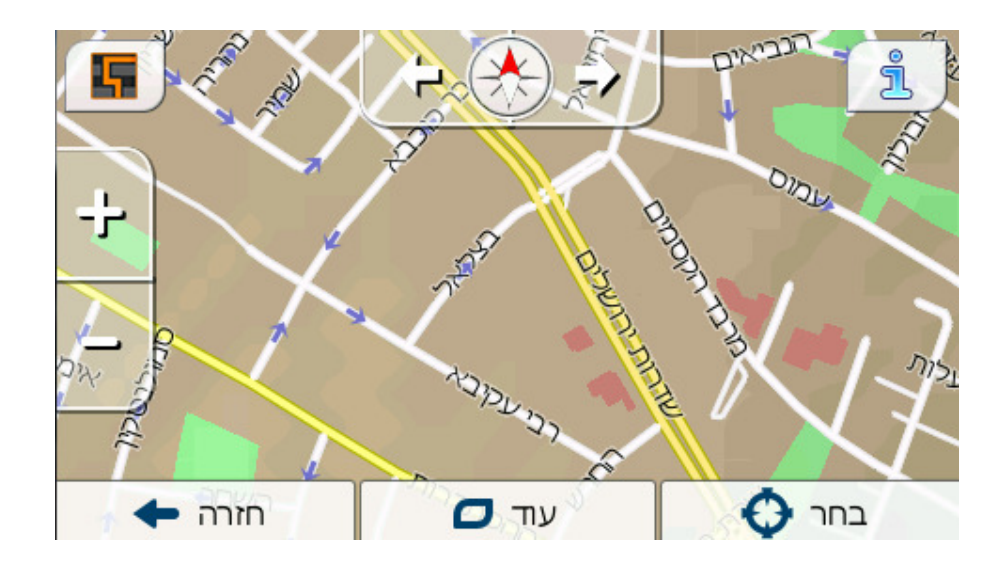

קל מאוד לשנות את קנה המידה של המפה . השתמש בצלמיות המסך השקופות למחצה :

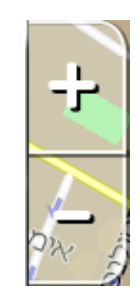

#### **3.1.1 תבניות צבעי אור יום ולילה**

תבניות הצבעים השונות מאפשרות להתאים את המערכת לבהירות הסביבה. יש להשתמש בתבניות צבעי אור היום והלילה בהתאם לכך. צבעי אור היום דומים למפות הדרכים עשויות הנייר, בעוד שתבניות צבעי הלילה משתמשות בגוונים כהים לסימון אובייקטים גדולים כדי לשמור על בהירות מסך ממוצעת נמוכה, ובצבעים שנבחרים בקפידה שמאפשרים להמשיך וליידע את הנהג ביחס לכל המידע ההכרחי על גבי המסך .

הממוקם בפינה הימינית מעלה במסך המפה – לחיצה על <mark>הגדרות</mark> מפה פ צבעים<br>**פ אוט'** 

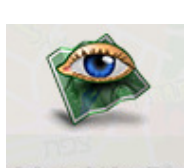

ניתן לעבור בין תצוגת אור יום ותצוגת לילה על ידי לחיצה על

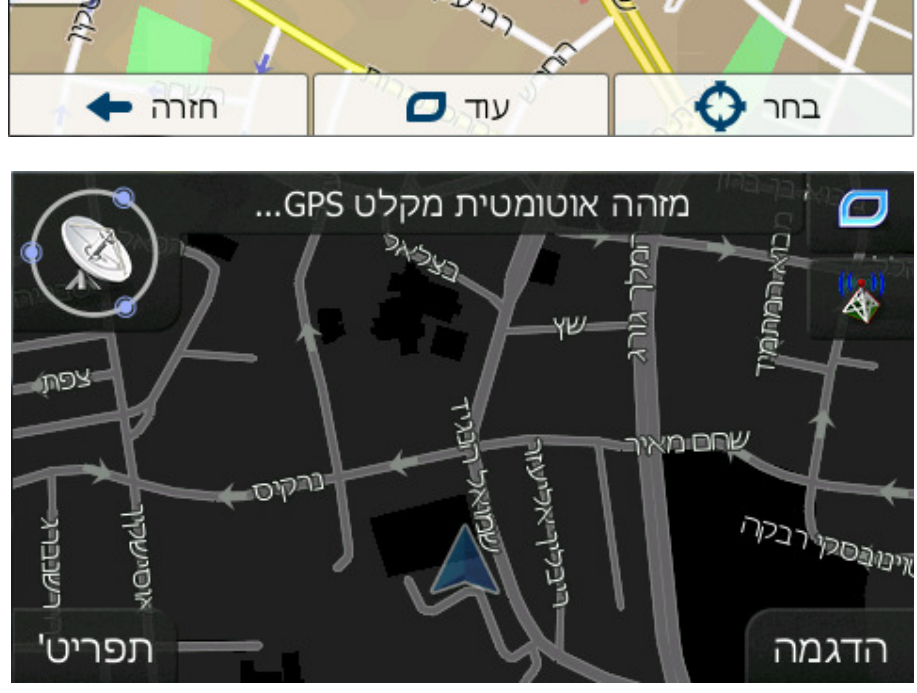

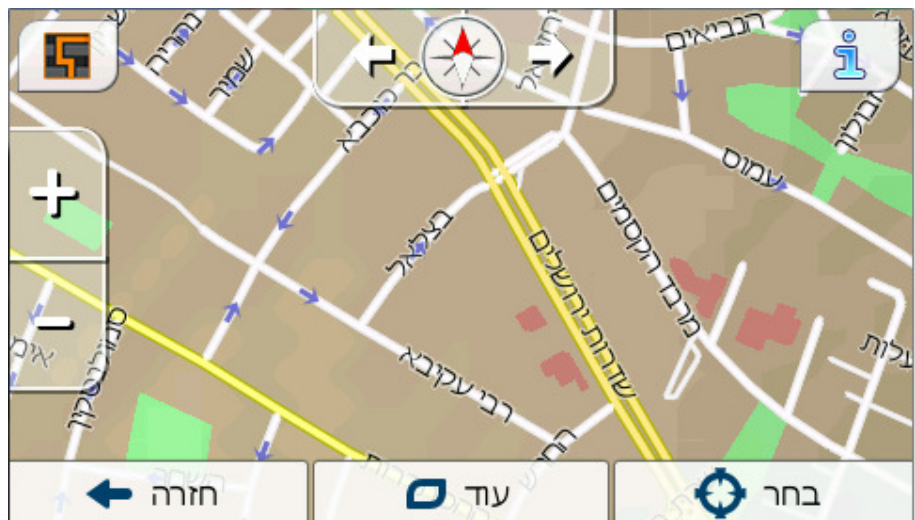

*הערה: המצב האוטומטי יום/לילה מתבסס על התאריך הנוכחי ועל מיקום ה-GPS על פיהם מחשבת מערכת הניווט את שעת הזריחה והשקיעה המדויקת ביום מסוים ובמיקום מסוים. באמצעות מידע זה יכולהה מערכת למתג אוטומטית בין תבניות הצבע מספר דקות לפני הזריחה, לאחר שהשמיים החלו כבר להאיר, ומספר דקות לאחר השקיעה לפני שמחשיך .* 

*הערה: הצבעים המפורטים במדריך זה ותצלומי המסך המופיעים בו מתייחסים לתבנית צבעי אור היום והלילה המהווה את ברירת המחדל. הם עשויים להיראות שונים בתבנית הנבחרת בפועל .* 

#### **4. מיקום נוכחי ונעילה-על-כביש**

כאשר מיקום ה-GPS זמין חץ כחול מציג את המיקום על המפה. כיוון החץ מציג את כיוון ההתקדמות. גודל החץ וזווית סיבובו משתנים בהתאם לרמת הזום וההטיה כדי לשמור על מראה תצוגה מציאותי תמידי .

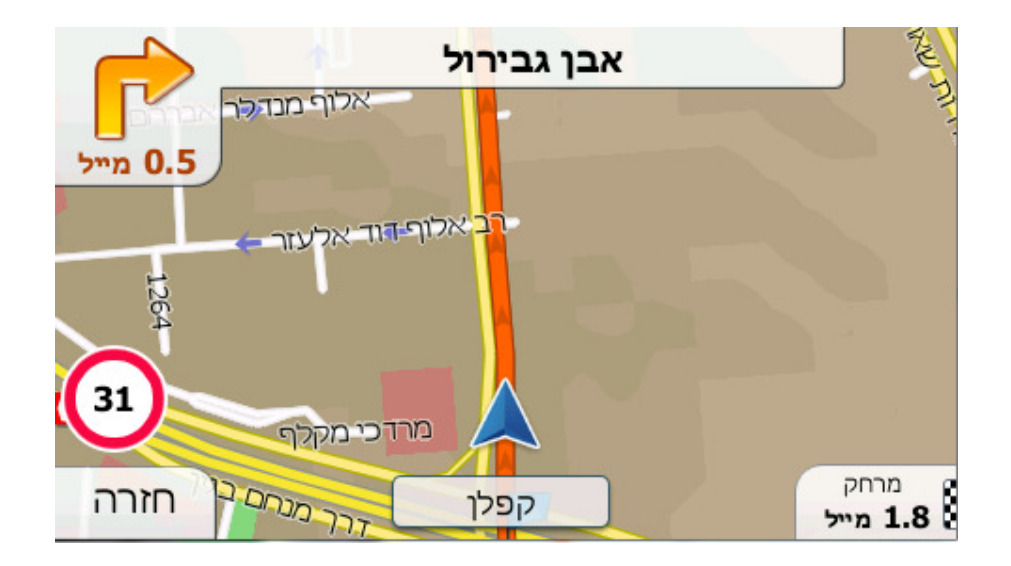

למערכת תכונה מובנית של נעילה- על- הכביש שממקמת תמידית את חץ המיקום על הכביש, על ציר הרחוב במקרה של רחובות חד סטריים, או לצידי הדרך בה אתה נוהג (לדוגמא, מימין הכביש בגרמניה או משאל הכביש בבריטניה) במקרה של כבישים דו סטריים .

המיקום המתקבל ממקלט ה-GPS מוצג כנקודה קטנה על המפה. מיקום זה יכול לסייע לנהג לאתר את מיקומו כאשר רמת הדיוק של ה-GPS נמוכה ומערכת הנעילה-על- הכביש ממקמת אותך בכביש הלא נכון .

כאשר מיקום ה-GPS אובד החץ הופך אפור וקופץ למיקום האחרון הידוע תוך ביטול מצב נעילה-על- הכביש (המיקום האחרון לפני איבוד הקליטה הוא לרוב בלתי מדויק ולכן הוא עלול להוביל למצב בו תכונת נעילה-על- הכביש בוחרת את הרחוב הלא נכון).

#### **5. נקודת מפה נבחרת, ידועה גם כסמן**

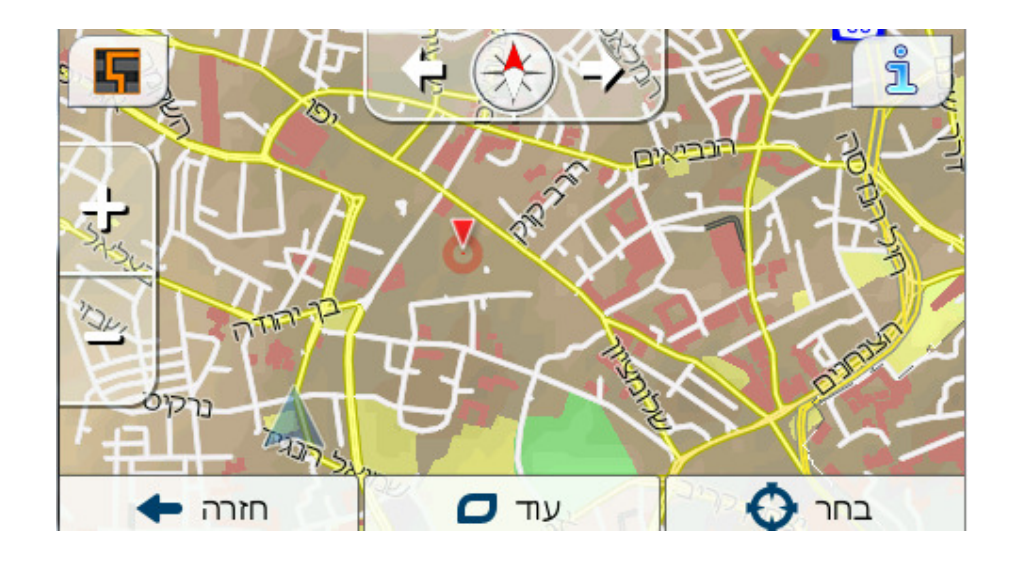

כאשר מקישים על המפה בנקודה כלשהי , היא תהפוך לנקודה הנבחרת על המפה ותסומן בנקודה אדומה קטנה שמשדרת תמידית עיגולים אדומים קטנים כדי להישאר בולטת ברמות בכל רמות הזום, גם כאשר היא נמצאת ברקע של תצוגת מפה תלת ממדית. ניתן להשתמש בנקודה זו כנקודת ההתחלה, נקודת ביניים, או כנקודת היעד של המסלול, ניתן לחפש POI בקרבתה, לסמן אותה בסיכת סימון, או לשמור אותה כ- POI. הסמן, כאשר הוא גלוי, משמש גם הוא כנקודת התייחסות לקנה המידה של המפה .

לחיצה על לחצן המשטר עוד הארט הפתח את כל אפשרויות אלו.

#### **6. נקודות POI ) נקודות עניין) גלויות**

תוכנת הניווט מסופקת עם אלפי נקודות POI וניתן להמשיך וליצור מאגר נקודות POI פרטי נוסף. הצגת כל הנקודות בו זמנית על המפה תהפוך את המפה לצפופה מדיי. כדי להימנע מכך המערכת מאפשרת לבחור אילו נקודות POI תוצגנה ואילו תוסתרנה על פי הקטגוריות וקטגוריות המשנה שלהן .

נקודות POI מיוצגות על ידי צלמיות על המפה. נקודת POI מובנית מיוצגת בצלמית של קטגוריית המשנה של נקודת ה-POI האמיתית. נקודה שהמשתמש יוצר בעצמו מיוצגת בצלמית שבוחר המשתמש בעת יצירת נקודת ה-POI ) ניתן לשנותה מאוחר יותר).

צלמיות אלו גדולות מספיק כדי לאפשר זיהוי של הסמל והן שקופות למחצה כדי לא לכסות את הרחובות והצמתים מאחוריהן .

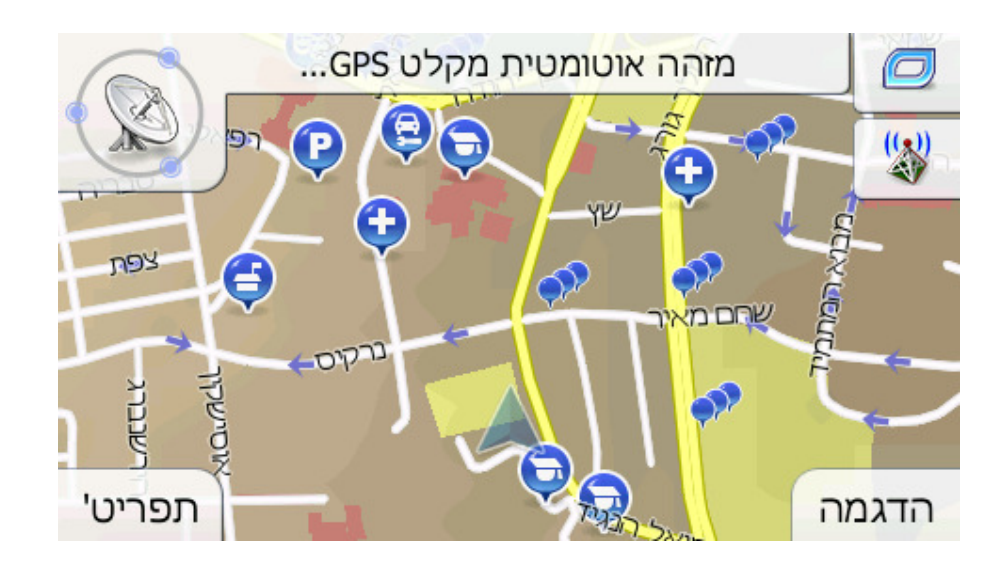

כאשר שתי נקודות קרובות מדיי זו לזו באופן כזה בו הצלמיות שלהן מכסות אחת את השנייה תוצג צלמית ריבוי-POI <sup>נוס</sup> במקום שתי הצלמיות החופפות. ניתן להגדיל את קנה המידה כדי לראות אותן בנפרד. (במקרה בו לשתי נקודות ה-POI החופפות אותה צלמית, צלמית זו תוצג במקום צלמית ריבוי ה-POI(

#### **7. תצוגת פניה מקדימה**

שדה זה מציג במסך המפה המחשה גראפית של התמרון הבא. לדוגמא, כאשר מתקרבים לפניה חץ יראה האם זו פנייה קלה, רגילה או חדה. כאשר מוצג מעגל תנועה מוצג בתמונה גם מספר הפניה .

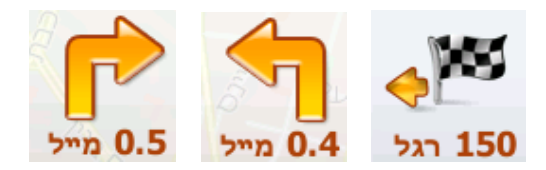

#### **8. תפריט הסמן :**

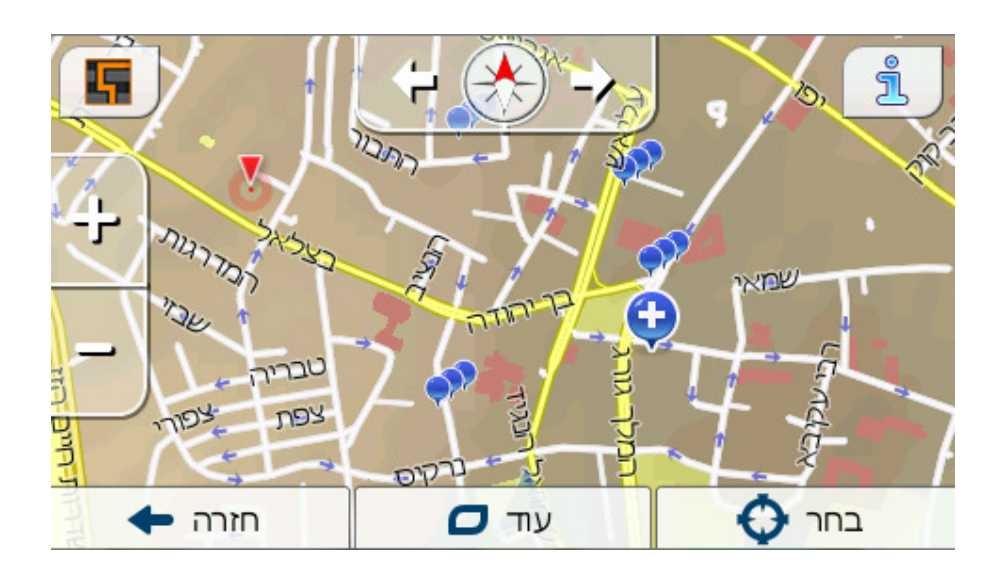

: ∪<sup>ת ר</sup> O י<sup>עוד</sup> O ב

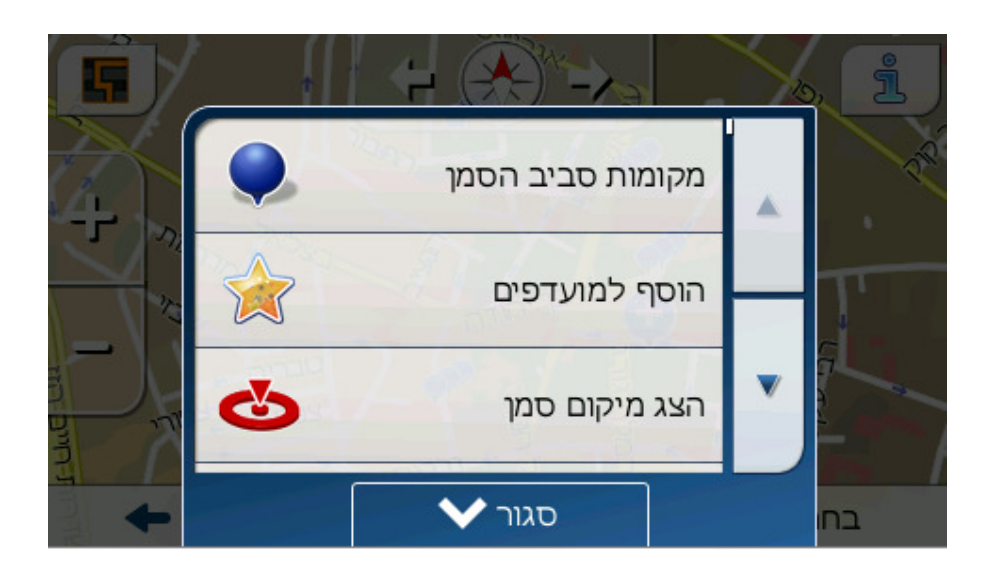

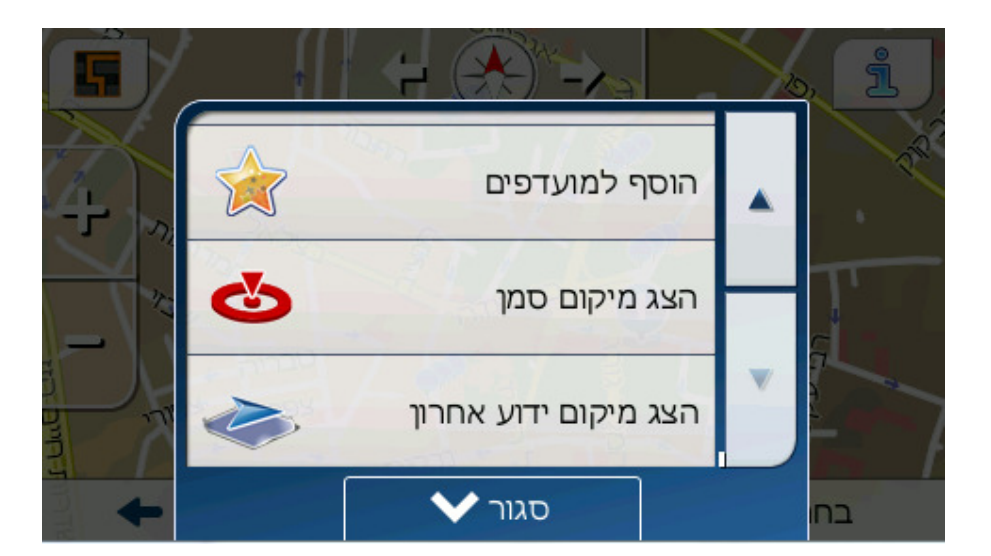

#### 9. **תפריט מהיר**

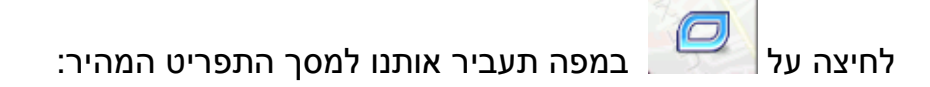

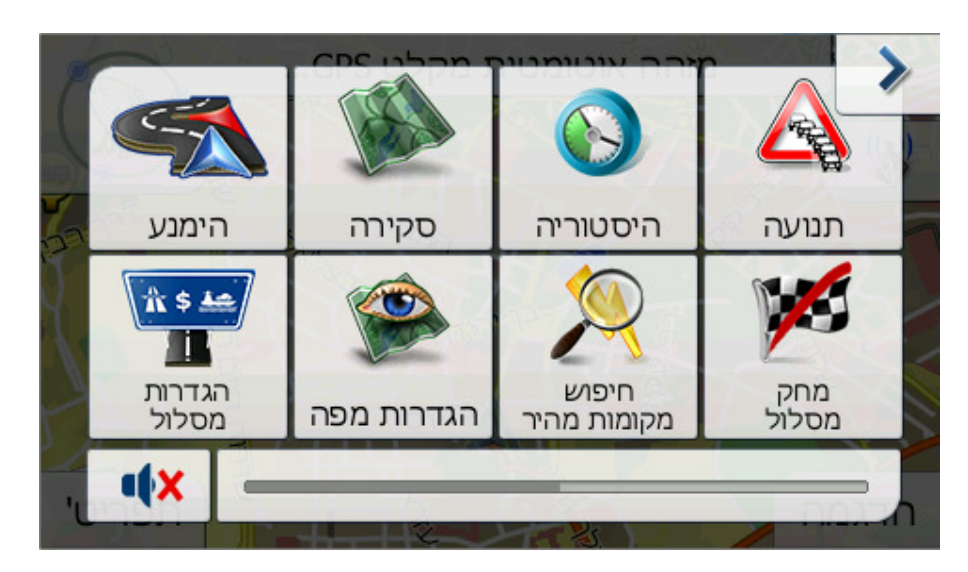

בתפריט זה ניתן לבצע את הפעולות הבאות :

- שינויי בין מצב יום/לילה ואוטומטי .
- הקלטת מסלול/או הפסקת הקלטה .
	- השתקת צלילי התוכנה .
	- כיוון עוצמת קול התוכנה .
	- כניסה לתפריט מסך נתוני GPS

ניתן לערות ולשנות את האפשרויות בו על ידי כניסה למסך הגדרות -

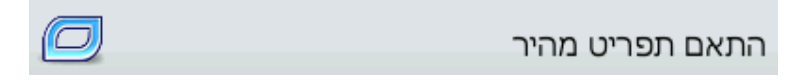

#### **10. איכות מיקום GPS**

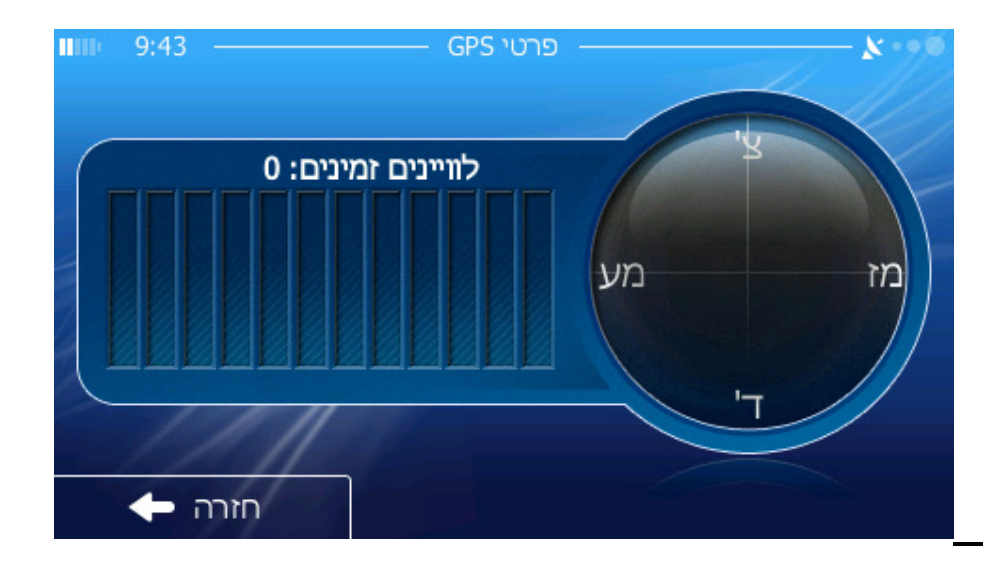

מסך המפה מיידע את הנהג ביחס לסיגנל ה-GPS .

- צלחת לווין אפורה ללא קווים המציינים את איכות הקליטה מדווחת שאין תקשורת עם מקלט ה-GPS. ניווט GPS אינו אפשרי.
- צלחת בצבע כתום עם קווים כתומים מדווחת על מיקום GPS תלת ממדי. המערכת מוכנה לניווט.

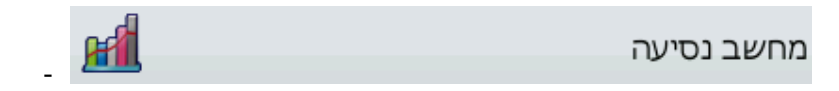

ניתן לבגדיר באופן אוטומטי את הקלטות המסלולים על ידי מסך ההגדרות :

הקלטה ●

עוד  $\Box$ 

 $\leftarrow$ חזרה

במסך זה ניתן לבצע הקלטה של מסלול .

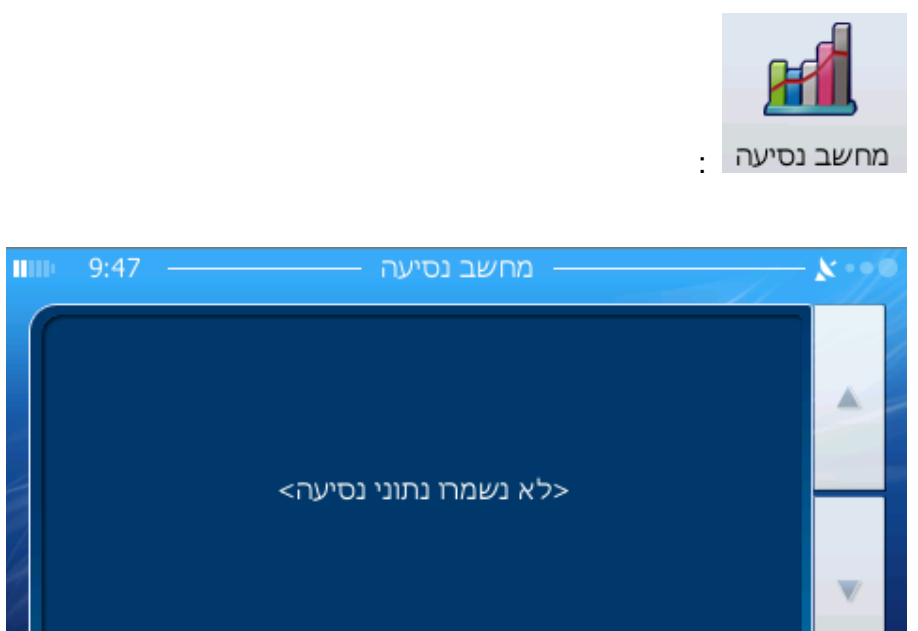

#### **11. מחוון הקלטת/השמעת רישום מסלול**

עוד...

• ככל שיש יותר קווים בצבע כתום , כך הקליטה יותר טובה ואיכותית .

בלחיצה על ממסך התפריט הראשי -

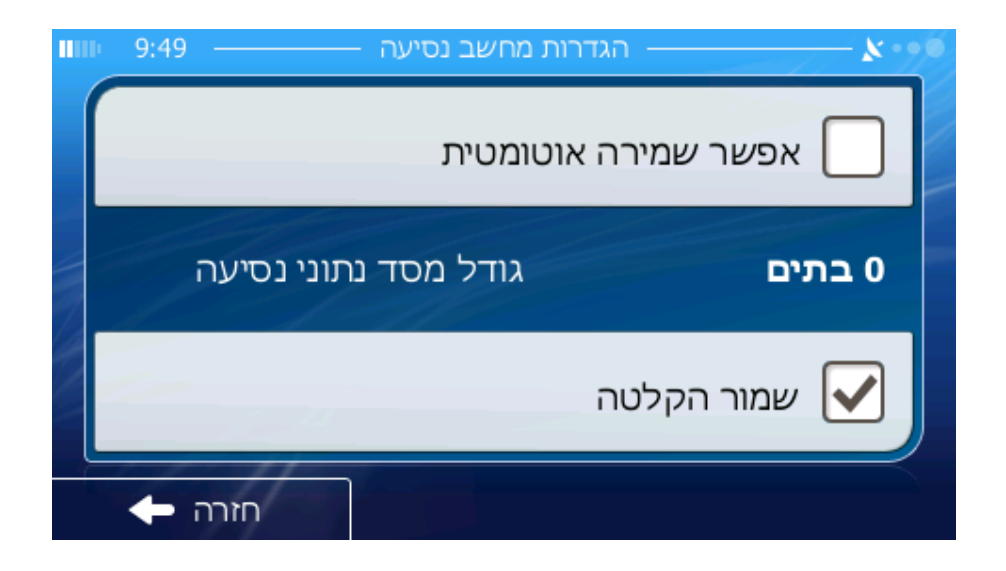

וללחוץ "אפשר שמירה אוטומטית ".

#### **12. הרחוב הנוכחי**

השדה התחתון במסך המפה מציג את השם או המספר (לפי העניין) של הרחוב או הכביש בו עובר הרכב כעת .

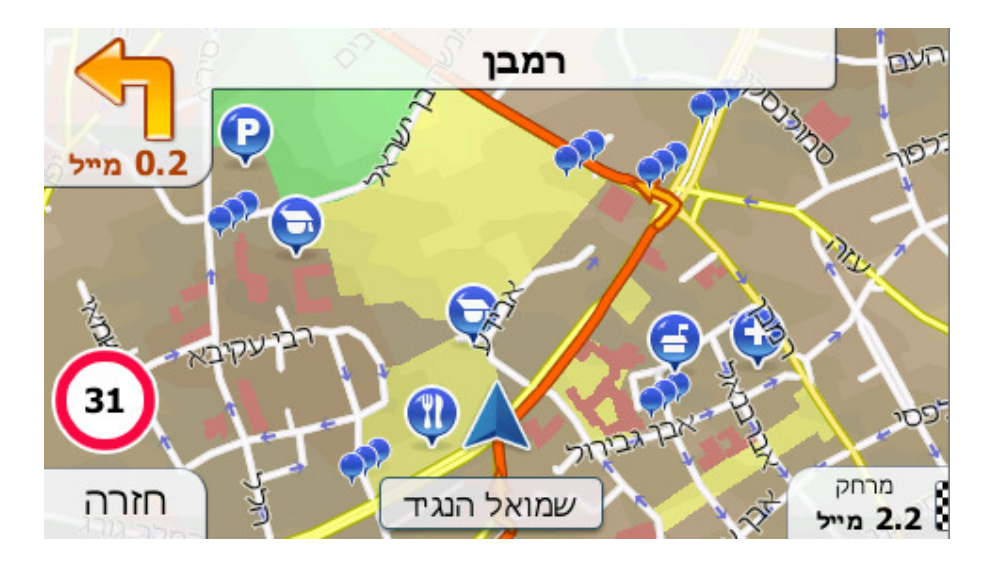

\*במקרה זה רחוב , שמואל הנגיד ( בתל-אביב ).

#### **13. נתוני נסיעה ומסלול**

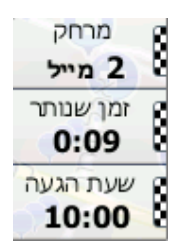

התכנים של שלושה שדות אלו שונים בנסיעת שיוט (ללא מסלול פעיל) לעומת בניווט (בנסיעה על פי מסלול פעיל).

בנסיעת שיוט השדות מציגים את המהירות והשעה .

בניווט במסלול שדות אלו מציגים כברירת מחדל הערכה של זמן ההגעה ליעד (ETE , ( המרחק ליעד, והערכה של שעת ההגעה ליעד (ETA(.

ניתן לבחור מה להציג בשלושה שדות אלו במהלך הניווט לחצו על שדות אלו ובחרו מבין האפשרויות על ידי כניסה למסך הגדרות – הנחיה חזותית – שדות נתונים :

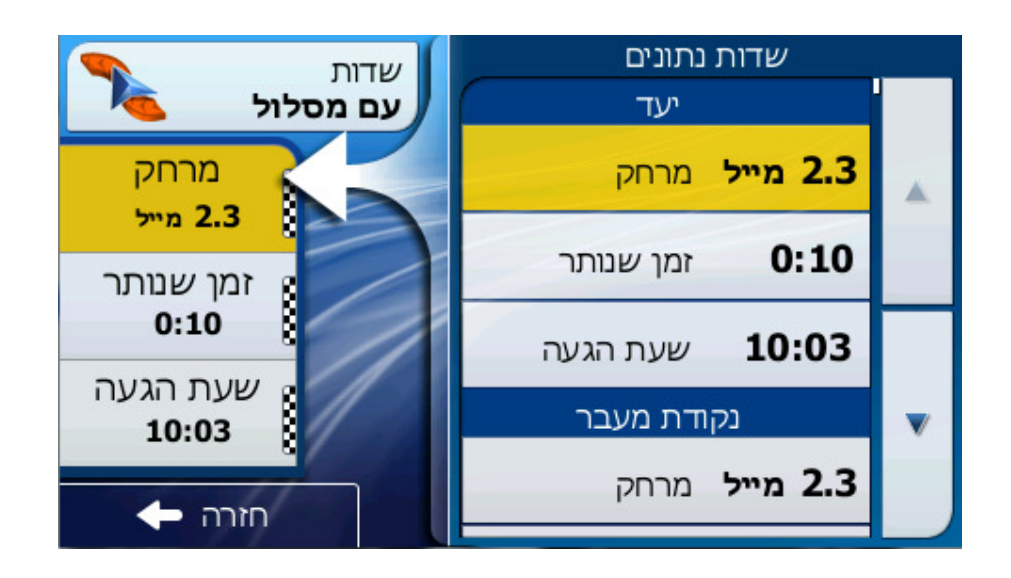

המגבלה היחידה היא בכך שלא ניתן לבחור ערך שמופיע כבר בשדה אחר. תכניי השדה האפשריים הם :

- זמן שנותר ליעד
- מרחק שנותר ליעד
	- שעת GPS
		- גובה
	- הגבלת מהירות
	- שעת הגעה ליעד

#### *מסך מידע מסלול*

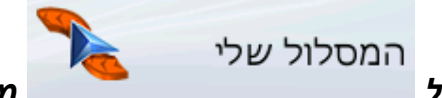

*לחיצה על ממסך התפריט הראשי פותחת*

*את מסך אפשרויות ומידע המסלול :*

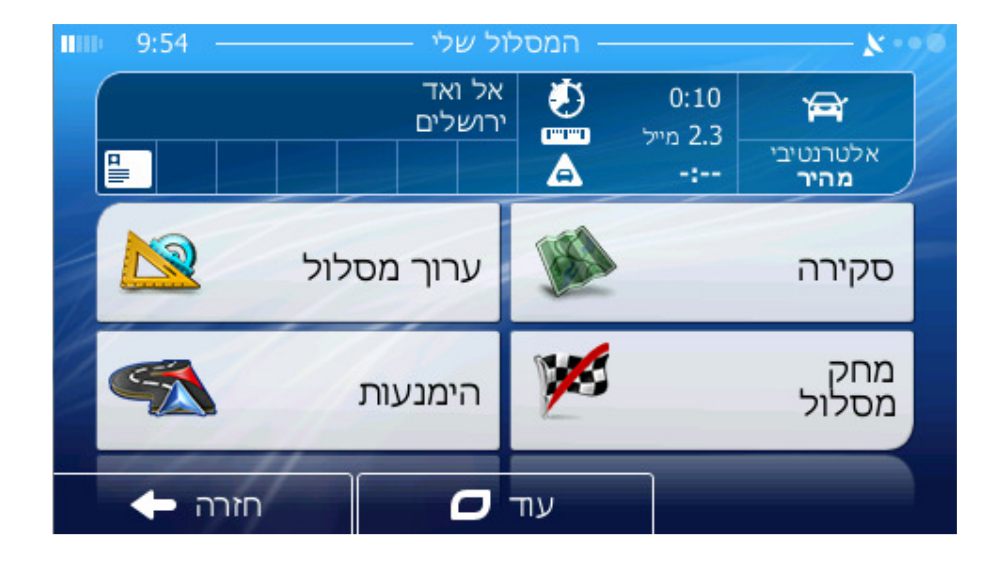

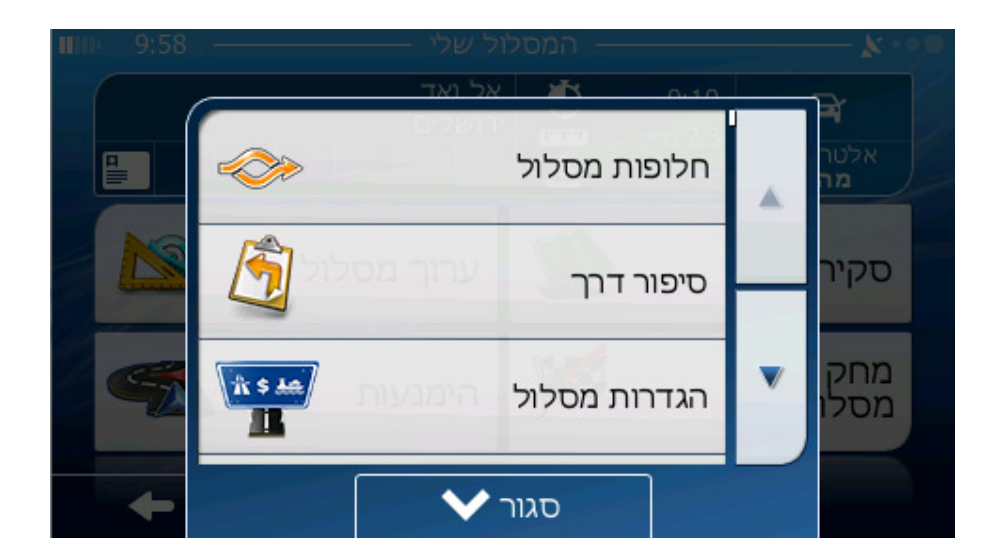

מסך מידע המסלול כולל את כל הנתונים וחלק מהתכונות הנדרשים לניווט. ללא מסלול פעיל אחד מהלחצנים אינו פעיל ולא ניתן להציג נתוני מסלול .

#### ניתן לפתוח מסך זה על ידי הקשה על :

#### במסך זה ניתן :

- למחוק מסלול קיים
- לראות סקירה של כל המסלול
	- לערוך את המסלול
- להימנע מקטע לאורך המסלול
- סיפור דרך של המסלול (פנייה אחר פנייה )
	- לשנות את הגדרות המסלול
	- לבצע סימולצייה (הדמייה) של המסלול
		- שמירה וטעינת מסלול ישן .

#### **14. תצוגת נתוני מסלול (ביחס ליעד ולנקודות הביניים)**

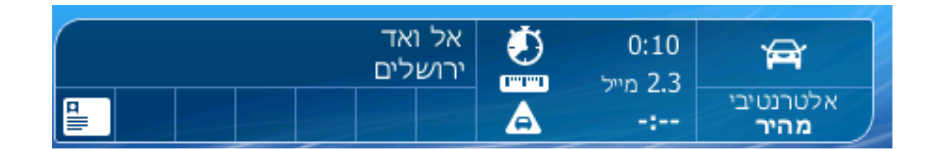

בחלק העליון של המסך מוצג מידע ביחס למסלול הנוכחי. שדות אלו מעודכנים תמידית כל עוד מסך זה פתוח .

כאשר פותחים את המסך כל השדות מכילים מידע ביחס להגעה ליעד הסופי. ניתן להקיש על שדה כלשהו כדי להציג נתונים ביחס לנקודות הביניים החל מהראשונה ועד ליעד הסופי שוב .

#### **ניהול נראות נקודות ה-POI המובנות**

המפות במערכת הניווט מגיעות עם מספר עצום של נקודות POI. הצגה של כל הנקודות תהפוך את המפה לצפופה מדיי. כדי להימנע מכך ניתן להגדיר אילו קבוצות של נקודות POI יש להציג על המפה ואילו יש להסתיר. למערכת יש מערכת קטגוריות POI בעלת מספר רמות. ניתן להגדיר את הנראות של שתי הרות העליונות. כל הרמות הנמוכות יותר יוצגו או יוסתרו על פי הקטגוריה שלהם בהתאמה (לדוגמא, ניתן להגדיר את הנראות של תחנות דלק בקטגוריה שירותים, אך כל הפריטים הרשומים מתחתן יוצגו או יוסתרו יחדיו).

> ניתן להגיע למסך ניהול נקודות עניין על ידי לחיצה על : עוד – הגדרות – הגדרות מפה – סמני מקום :

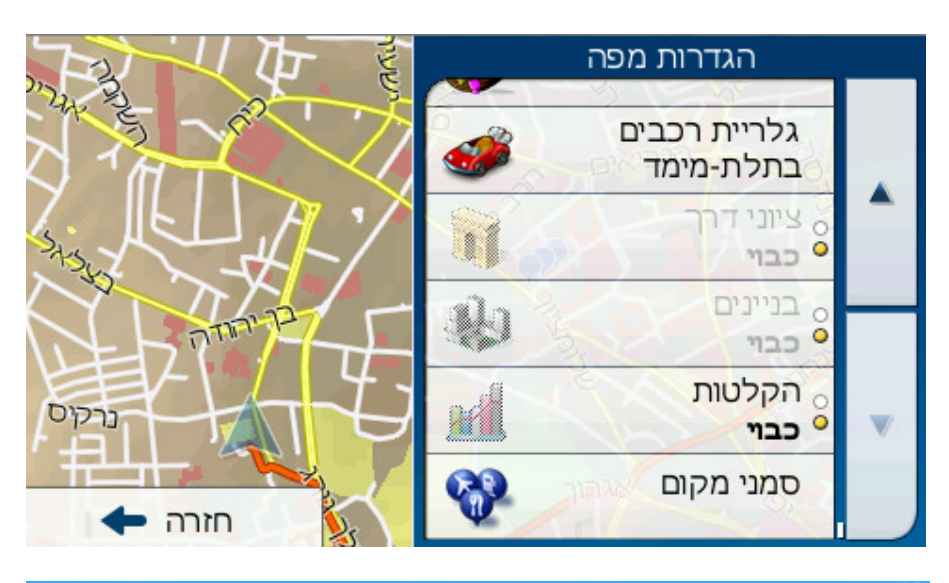

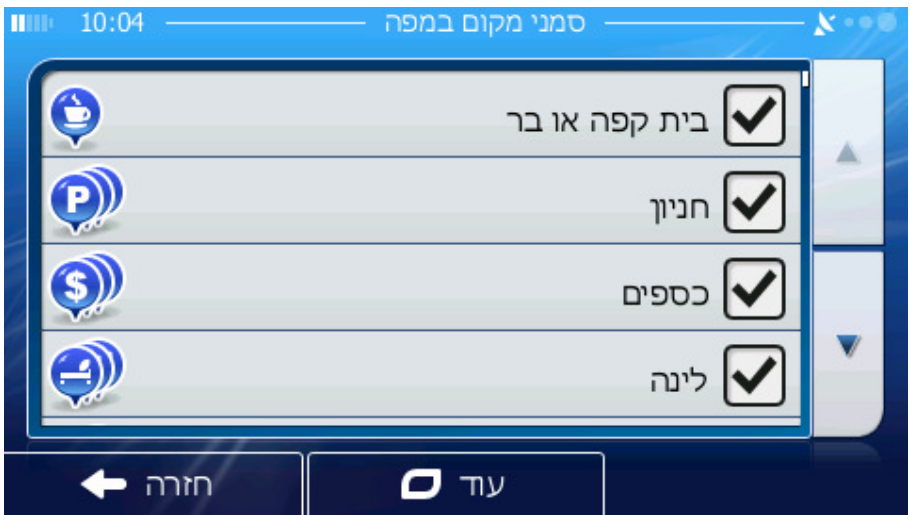

הקשה נוספת על קבוצה ה-POI המודגשת (פרט לקבוצה נקודות ה- POI שלי – כמפורט בהמשך) פותחת את רשימת קטגוריות המשנה של הקבוצה .

#### **16. חישוב מחדש**

כאשר אנו במהלך ניווט וסטינו מהדרך בה התוכנה המליצה , יתבצע חישוב מסלול מחדש באופן אוטומטי .

#### **הימנע/מעקף**

**בכניסה למסך – המסלול שלי – הימנעות :** 

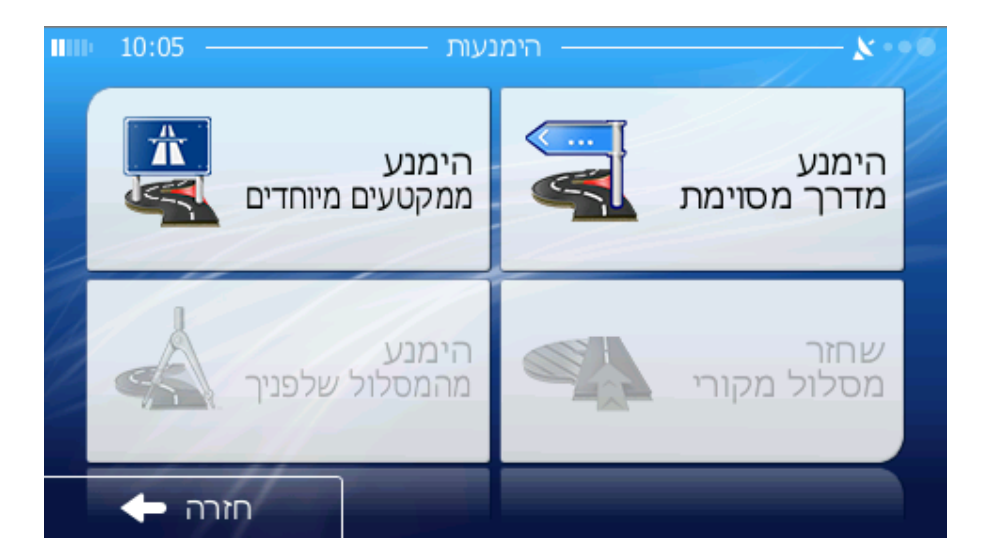

כאשר נתקלים בפקק תנועה או מחסום בכביש ניתן להגדיר למערכת לחשב מסלול שנפרד מהמסלול המקורי בשלב מוקדם ככל האפשר. יש לבחור את המרחק המינימאלי לאורך המסלול המקורי בו המסלול החדש עשוי להתחבר מחדש למסלול המקורי. יש לבחור במסלול המתאים לרמת קשיי התנועה הרלוונטית .

#### **17. מכמונת מהירות**

תוכנת הניווט מאפשרת להוסיף מכמונות חדשות להרחבת בסיס-הנתונים. המערכת מסוגלת להתריע בפניכם כאשר מתקרבים לאחת מהמכמונות הללו. באפשרותכם גם לבצע כוונון- עדין של ההתרעה .

מכמונות המהירות מופיעות כסמלי מצלמות קטנים על גבי המפה .

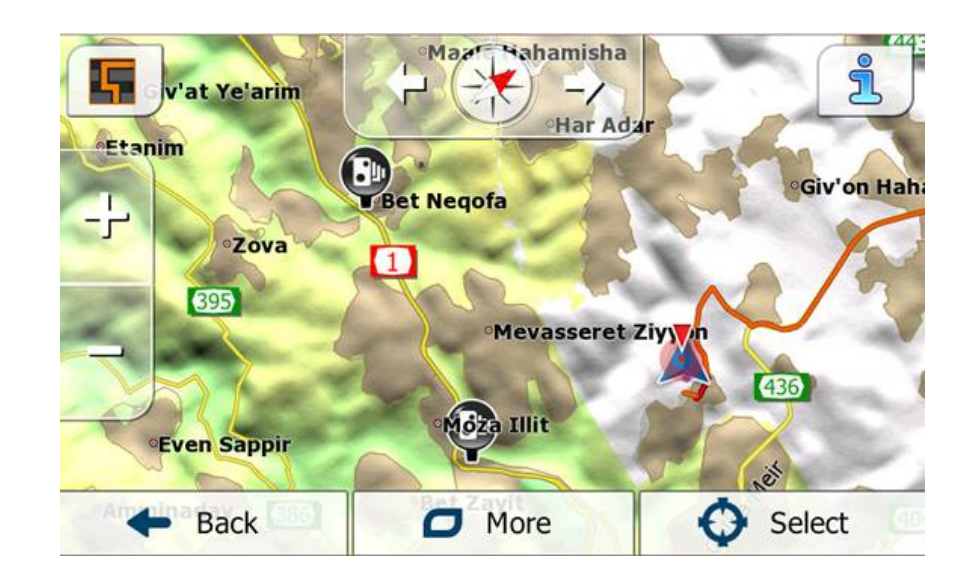

#### **18. שימוש בתפריט חפש**

ניתן להיכנס לתפריט החיפוש באמצעות לחצן התפריט

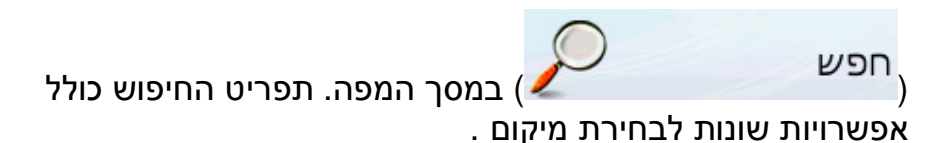

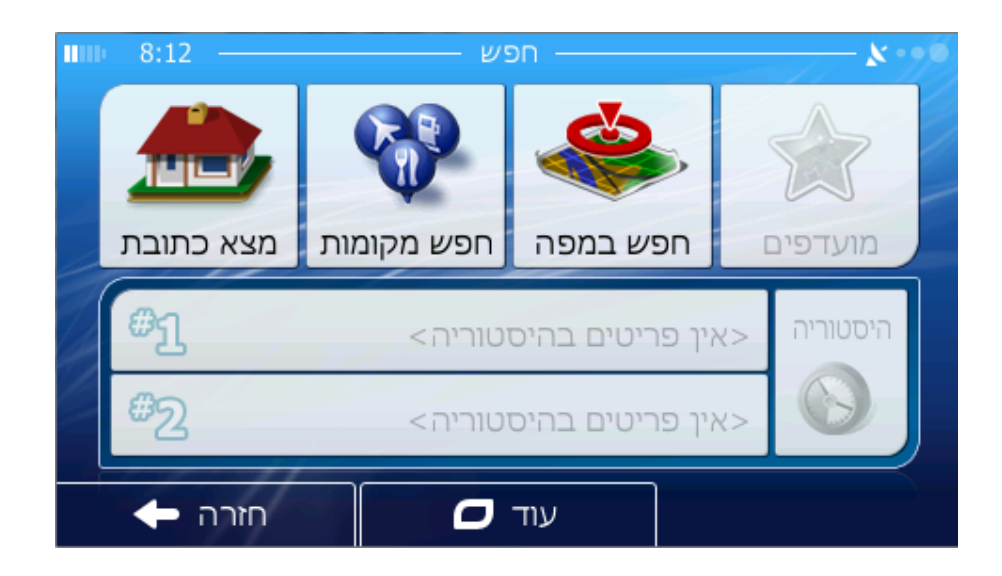

#### **19. מציאת כתובת, רחוב, הצטלבות או עיר**

כאשר מחפשים אחר עיר, רחוב, צומת או כתובת מדויקת, באפשרותכם לעשות זאת דרך מודול מציאת הכתובת (Find Address). אם ידוע לכם חלק כלשהו של הכתובת, זוהי הדרך המהירה ביותר למציאת המיקום .

האיור הבא מתאר את מבנה מודול מציאת הכתובת. ישנם ארבעה שלבים (מדינה - Country, עיר - City, רחוב - Street וכתובת - Address(. מסך הזנת הרחוב הוא נקודת הכניסה של המודול. המלבנים הירוקים הם היציאות. באפשרותכם להשלים את החיפוש על ידי בחירת מרכז יישוב כלשהו, נקודת אמצע של רחוב, צומת, או כתובת מדויקת .

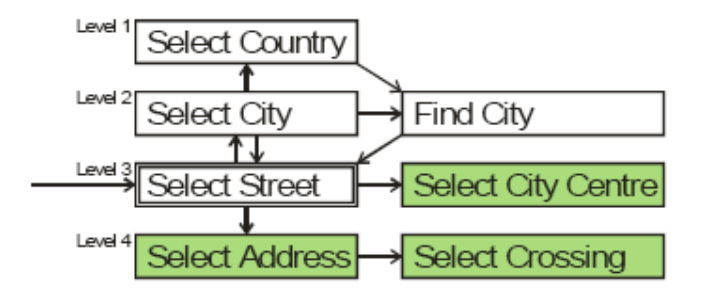

הכניסה למודול היא משלב .3 מנקודה זו ניתן לעבור הלאה (מטה) כדי להזין את מספר הבית או צומת כאשר הרחוב נבחר, או לחזור אחורה (מעלה) כדי לשנות את העיר או את המדינה בה מתבצע החיפוש .

#### **20. בחירת רחוב או מרכז ישוב**

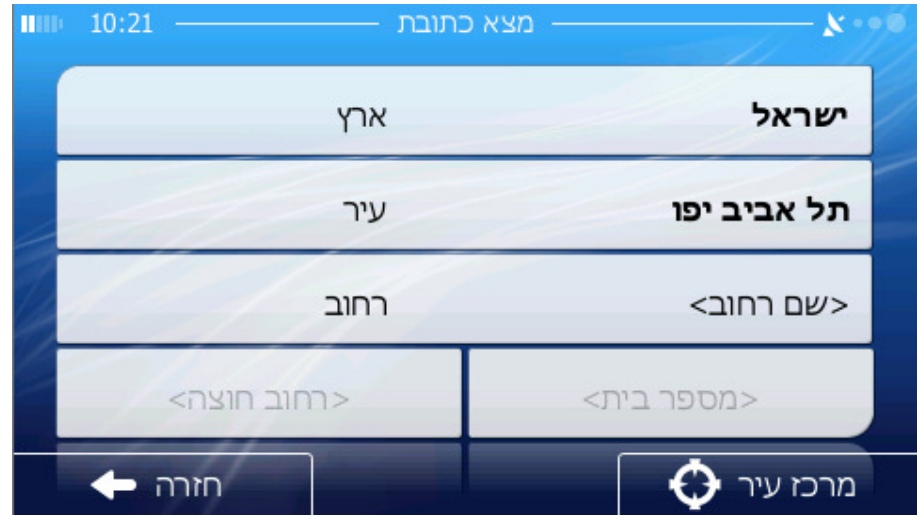

 כדי לבחור עיר לחצו על השדה המתאים (השני מלמעלה) והקלידו את שם העיר :

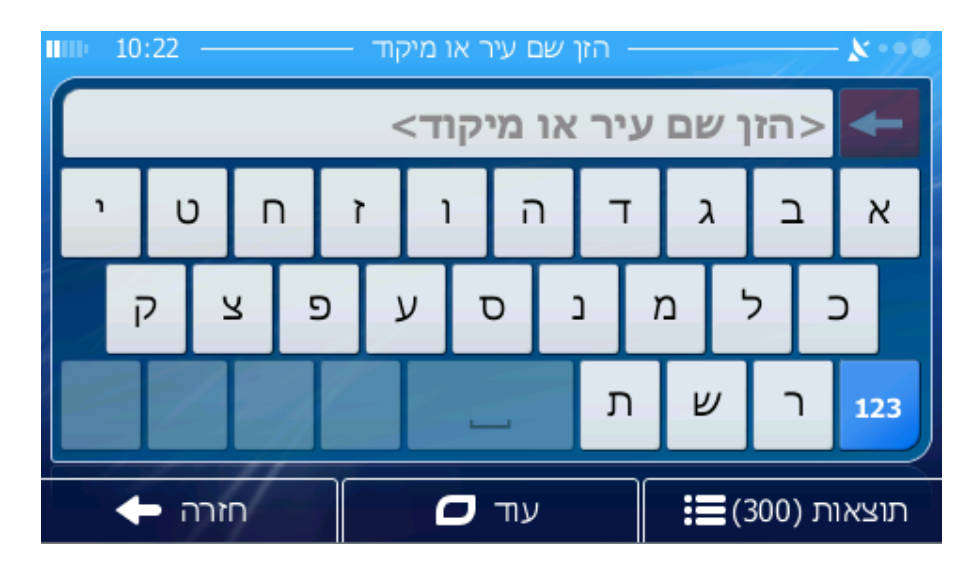

אם יש מיקום GPS זמין, וה"נעילת מיקום " מופעלת, מערכת הניווט תזהה את העיר או העיירה שנמצאים בה (או הקרובה ביותר) ותניח שבה היעד המבוקש. (המערכת גם מציגה את שם הישוב באמצע המסך למעלה .)

אם אין מיקום GPS עדכני, או שהוזזה המפה ונחסמה "נעילת המיקום", תחפש מערכת הניווט את היעד בישוב שהסמן עליו או לידו .

#### **בחירת מרכז הישוב**

אם רוצים לנווט למרכז יישוב לחצו .

*הערה: נקודה זו אינה המרכז הגיאומטרי אלא נקודה שנבחרה שרירותית בעת הכנת המפה, בדרך כלל זו תהיה הצומת החשובה ביותר כשמדובר בעיירה או כפר, ובערים גדולות זו תהיה צומת חשובה במרכז העיר .*

#### **בחירת רחוב**

ı

אם מחפשים כתובת או צומת בישוב המצוין בראש הדף, יש להזין תחילה את שם הרחוב המבוקש. אפשר לעשות זאת על ידי שימוש במסך הקלט האלפביתי (מסוג ABC או QWERTY(. מספיק להזין את האותיות הראשונות מאחר שהתוכנה מחפשת רק בין הרחובות שבאותה עיר. אם שם הרחוב הוא בן שתי מילים או יותר, תבנית החיפוש יכולה להיות כל צירוף של אותן מילים. אפשר לחפש כמה חלקי מילים על ידי הזנת רווחים בתבנית החיפוש. למשל רחוב ושמו Churchill Winston Sir ימצא לו הוזנה התבנית: C W S או אפילו C S W ) כל סדר אותיות אלו יניב את התוצאה).

*עצה: כשמחפשים צומת, כדאי לבחור תחילה את הרחוב ששמו נדיר או יוצא דופן מבין אלו שנפגשים בה. כך יהיה די בפחות אותיות כדי שתתקבל רשימת התוצאות. אפשר גם לבחור תחילה ברחוב ששמו קצר יותר. כך בחירת הרחוב השני מבין אלה שחוצים את אותו רחוב שנבחר קודם, תתבצע מהר יותר .*

כשמתחילים להקליד, מחשבת המערכת את מספר הרחובות התואמים לתבני\ות המוקלד\ות. מספר זה מוצג בקצה הימני של שורת הקלט. אם כל שמות הרחובות התואמים נכנסים במסך אחד, ישתנה הצליל שמושמע בהקשה על המקש ומערכת הניווט תראה

רשימה ובה כל התוצאות. אפשר לבחור בתוצאה הרצויה על ידי הקשה על הפריט המתאים ברשימה .

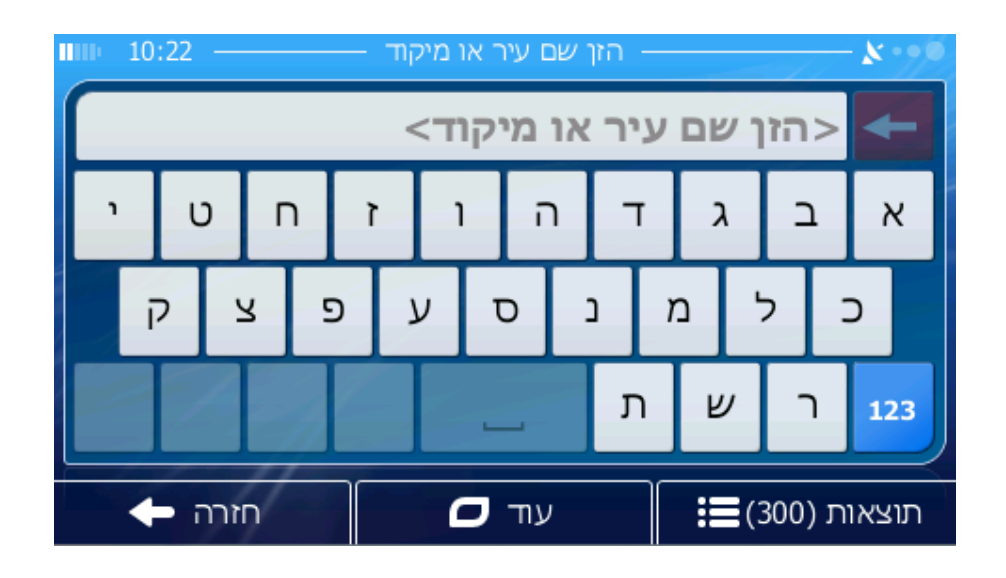

לאחר בחירת הרחוב יש לבחור מספר בית :

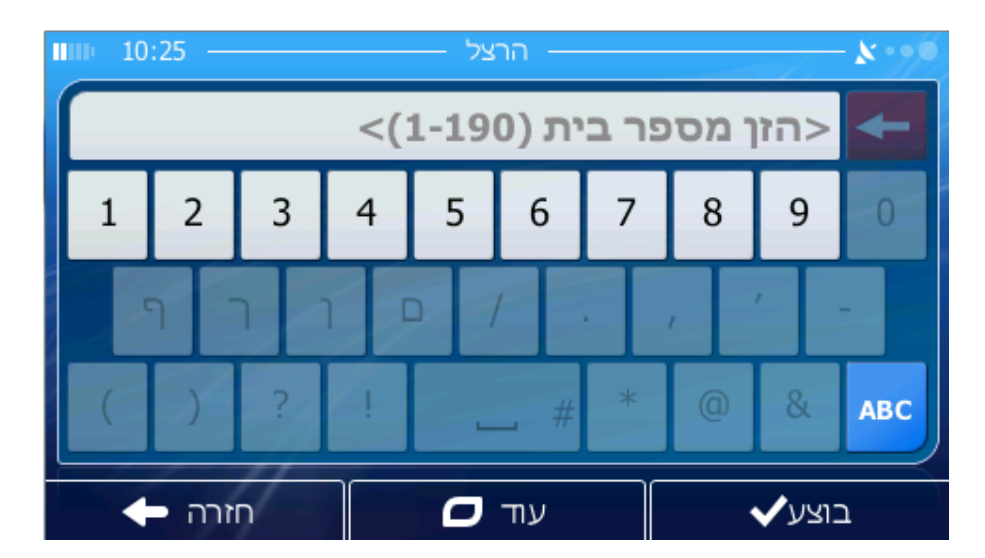

*הערה: מספרי הבתים אינם נגישים בכל האזורים, יש לפנות לסוכן המקומי לפרטים .*

#### **החלפת עיר או ארץ במידת הצורך**

כשצריך למצוא כתובת בעיר אחרת או כשמחפשים ישוב, יש להקיש תחילה על שדה המדינה , ולבחור את המדינה הרצויה.

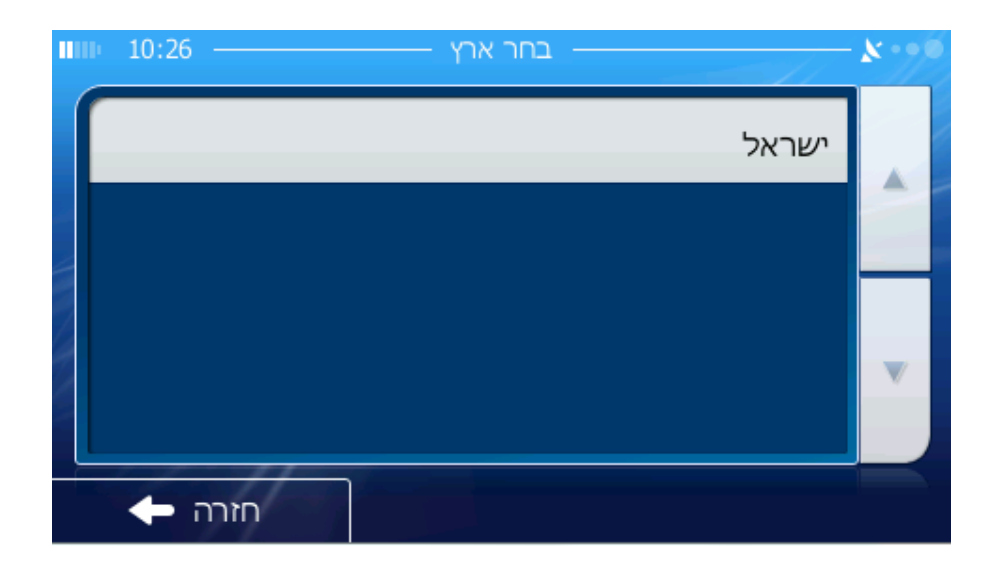

#### **21. חיפוש בהיסטוריה**

אם כבר נעשה פעם שימוש ב "- מצא" או נשמרו נקודות POI או סומנו נקודות עם "סיכות" או נבחרו נקודות מן המפה ונעשה בהן שימוש, כל אלה יופיעו ברשימת ההיסטוריה. הרשימה מסודרת לפי זמני שימוש אחרון בנקודות. בראש הרשימה תמיד המקומות ששימשו אחרונים .

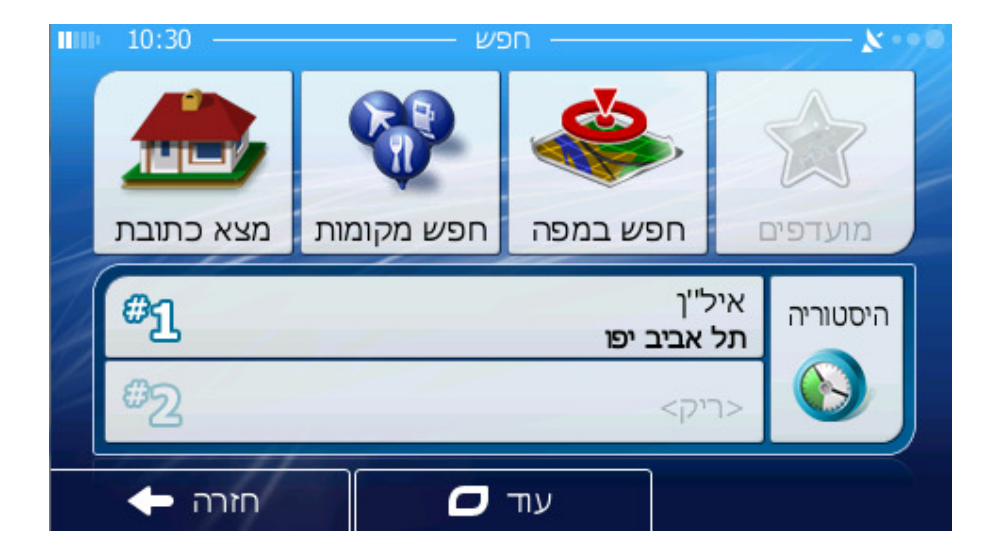

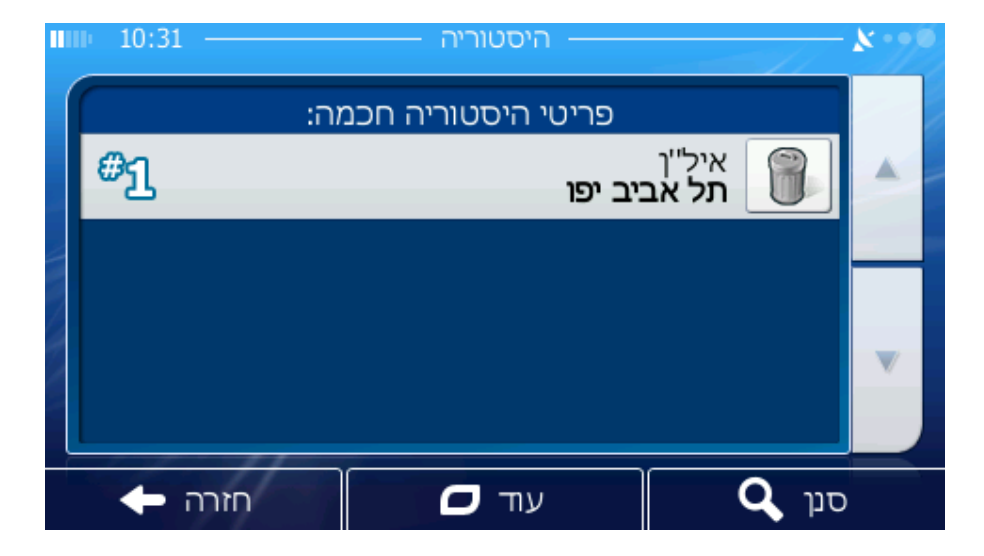

כל שצריך לעשות הוא לבחור אחד מהמיקומים האחרונים ליעד. אין כאן אפשרות לסדר את הרשימה בצורה אחרת או לסנן לפי שם, אבל אפשר

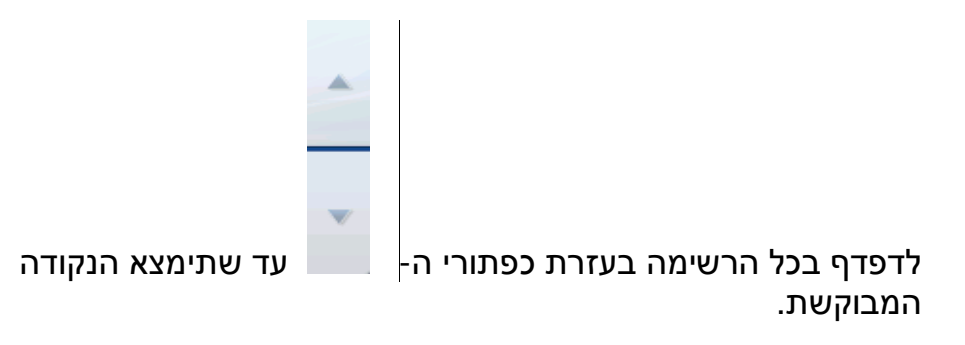

#### **22. מציאת נקודת POI**

אפשר לבחור את היעד מבין אלפי נקודות POI שבמערכת או מבין אלו שכבר הוגדרו ידנית. מסך זה מסייע למצוא את הנקודה המבוקשת. פריטי נקודות ה - POI מחולקים לקטגוריות כדי להקל על מציאתם .

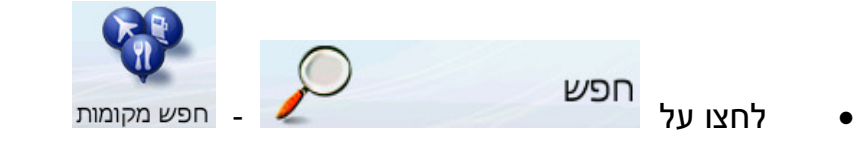

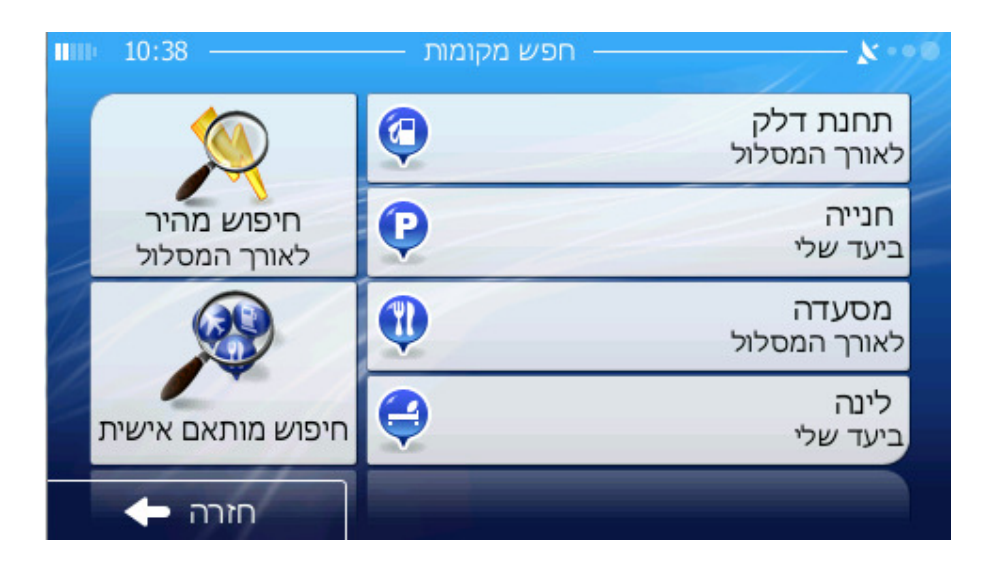

החיפוש יעשה סביב נקודת התייחסות מסוימת. יש לבדוק שנקודת ההתייחסות, מתאימה לנקודה הרצויה, תמיד .

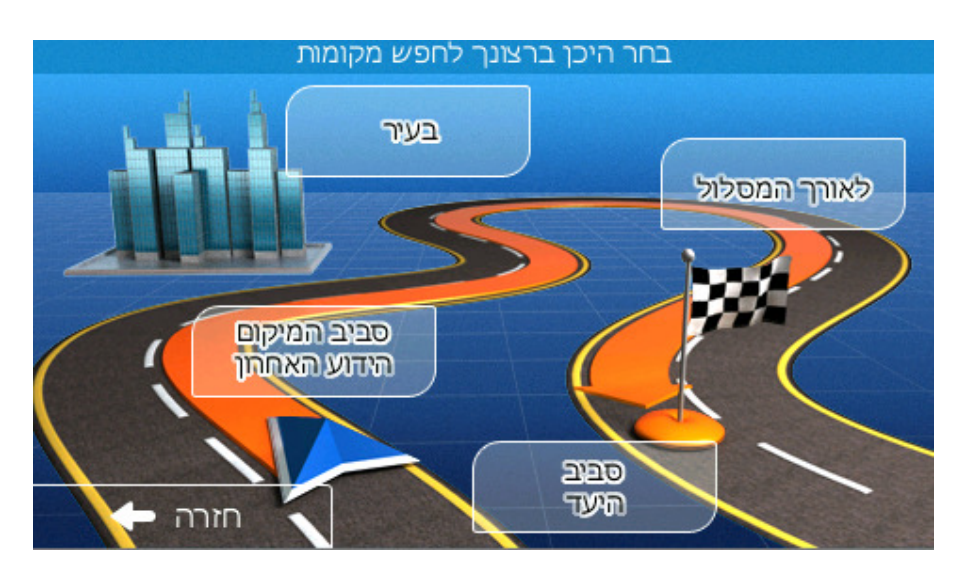

לאחר שבוחרים מיקום , . מוצגות אפשרויות אלו לבחירה :

- בעיר: אפשר לפרט כתובת שסביבה יערך החיפוש, או ישוב שהחיפוש יערך בו. מרכזה הישוב ישמש נקודת התייחסות .
	- סביב יעד: החיפוש יערך סביב מיקום היעד .
	- לאורך המסלול: החיפוש יערך סביב יעד המסלול הנוכחי .
- סביב המיקום הידוע האחרון : החיפוש יערך סביב הנקודה האחרונה שנבחרה במפה .

*הערה: כברירת מחדל, ישמש מיקום ה-GPS הנוכחי נקודת התייחסות לחיפוש נקודת POI, אם יש כזה, או הסמן, אם אין מיקום GPS שאפשר להסתמך עליו .*

לאחר שנקבעה נקודת ההתייחסות, מוצגות אפשרויות אלה :

- חיפוש בתת קבוצות של נקודות POI: מדגישים אחת מקבוצות נקודות ה-POI על ידי הקשה או על ידי שימוש בכפתורי הכוון, ואז לוחצים Enter או מקישים שוב על הקבוצה להצגת רשימת תת הקבוצות. באופן דומה אפשר להיכנס פנימה אל תוך תת הקבוצות .
- סינון מבין כל נקודות ה-POI באותה רמה: הקשה על כפתור הסינון (חיפוש) תפתח מסך הזנת טקסט שמאפשר לצמצם את רשימת נקודות ה-POI. כאשר מקישים Filter ברשימת תתי הקבוצות, החיפוש מתבצע רק בקבוצה הנוכחית .
- צפייה ברשימה של כל נקודות ה-POI שבקבוצה הנוכחית: בהקשה על כפתור All, תפתח רשימה של כל הנקודות שבקבוצה או תת הקבוצה הנוכחית. בעזרת כפתורי "הבא" ו"הקודם" ( Next ו- Previous (לדפדוף ברשימה .

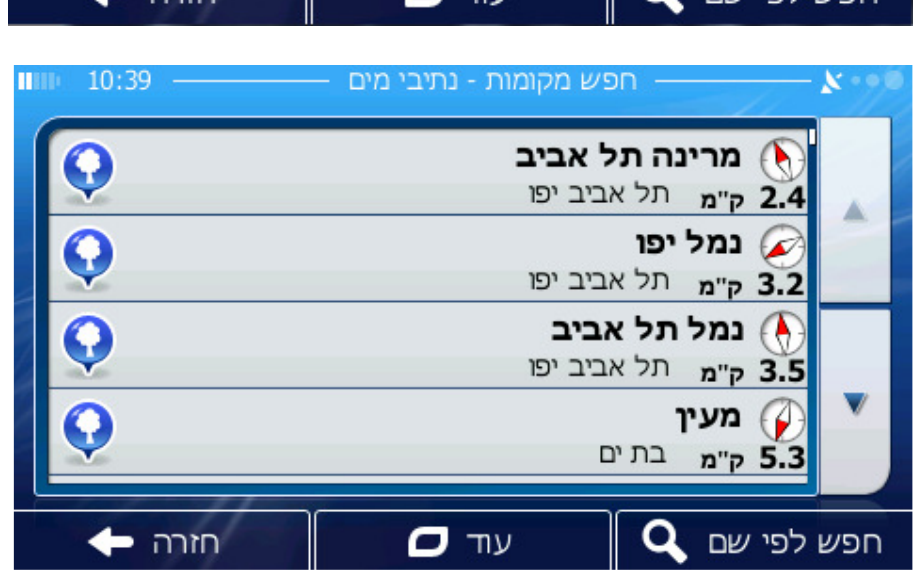

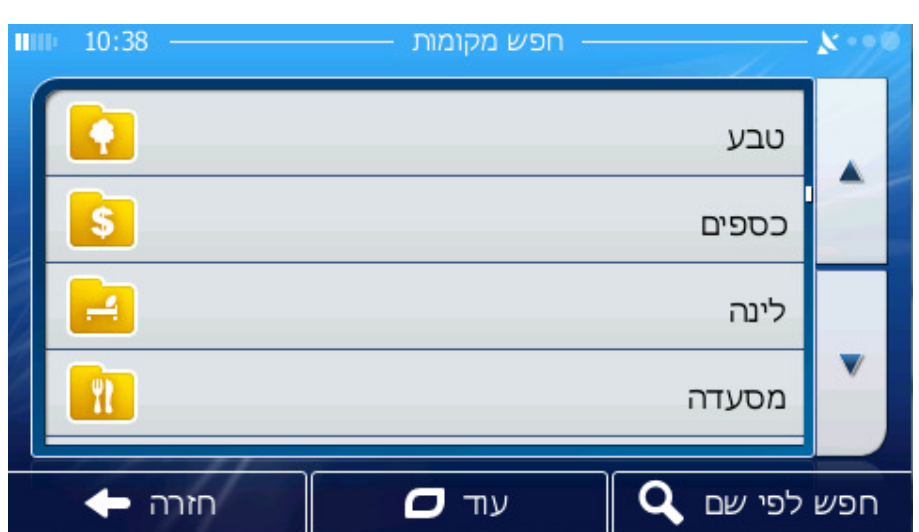

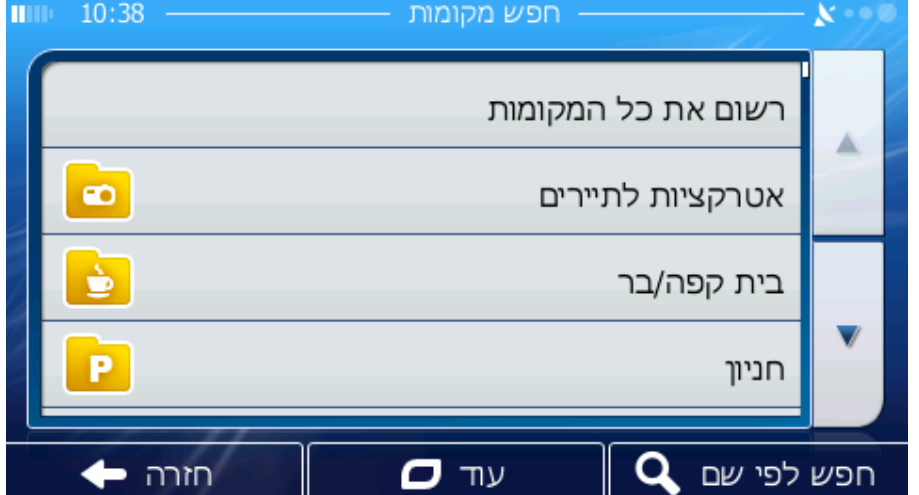

תוצאות החיפוש מסודרות לפי מרחק מנקודת ההתייחסות הנתונה (מקרוב לרחוק ).

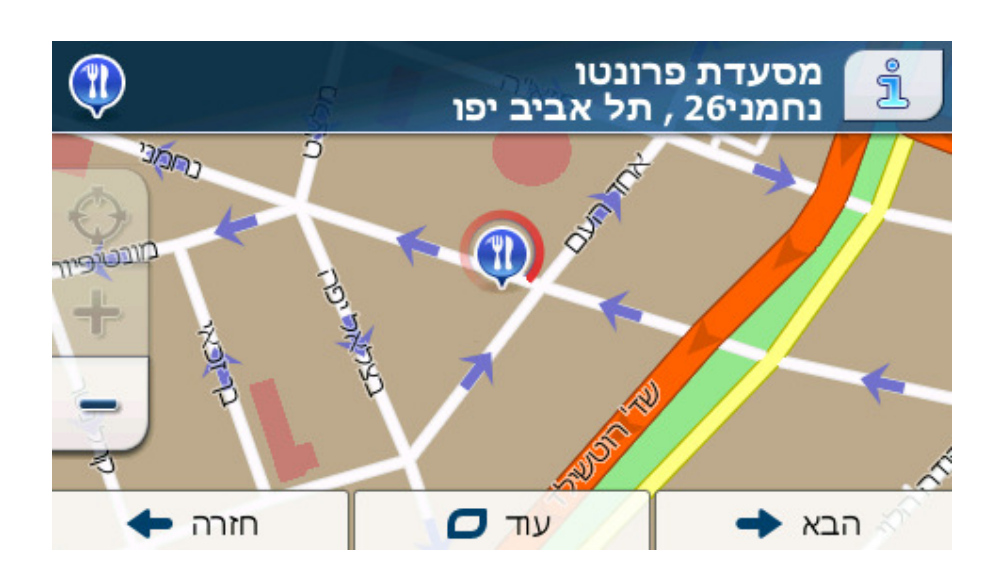

#### לאחר שנבחר פריט ה- POI הרצוי, המערכת תציג את פרטיו .

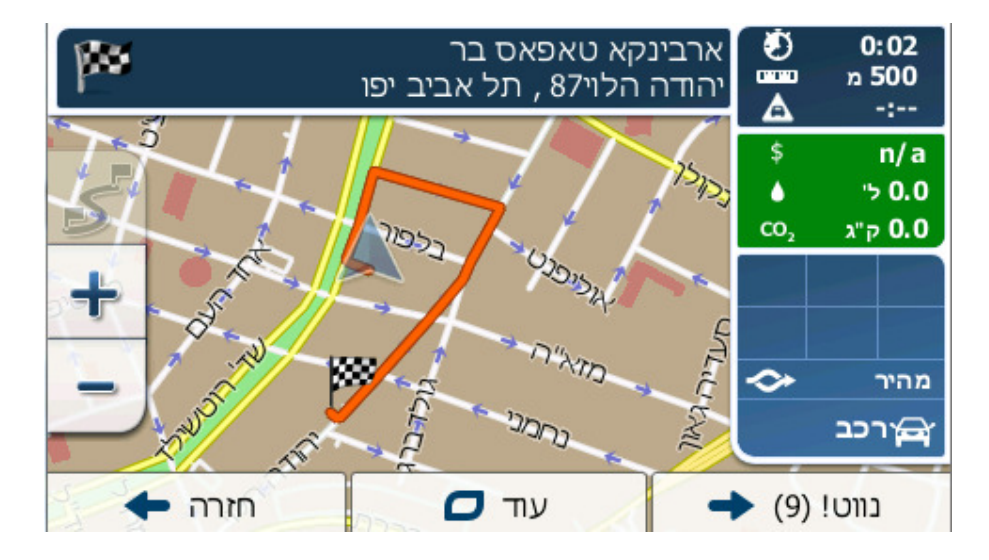

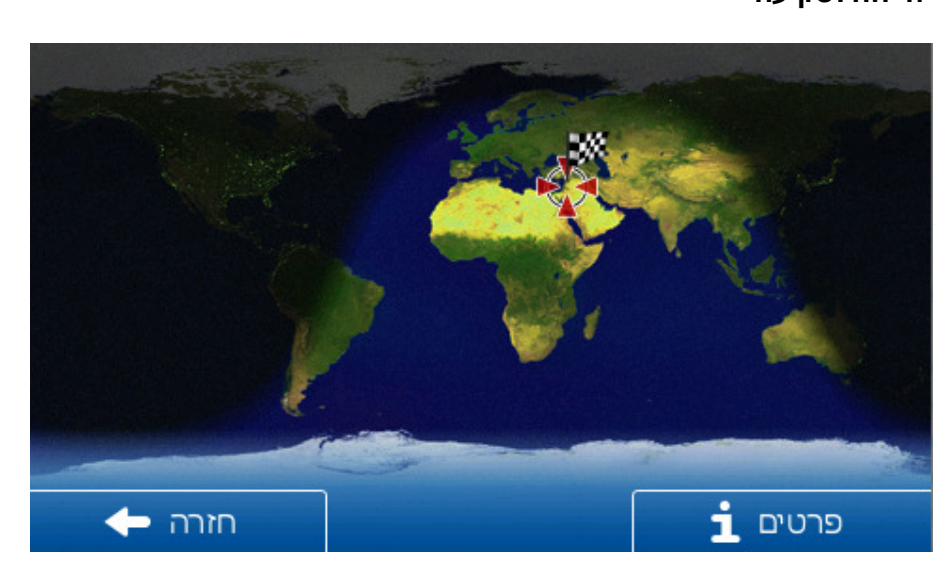

• **זריחה ושקיעה**

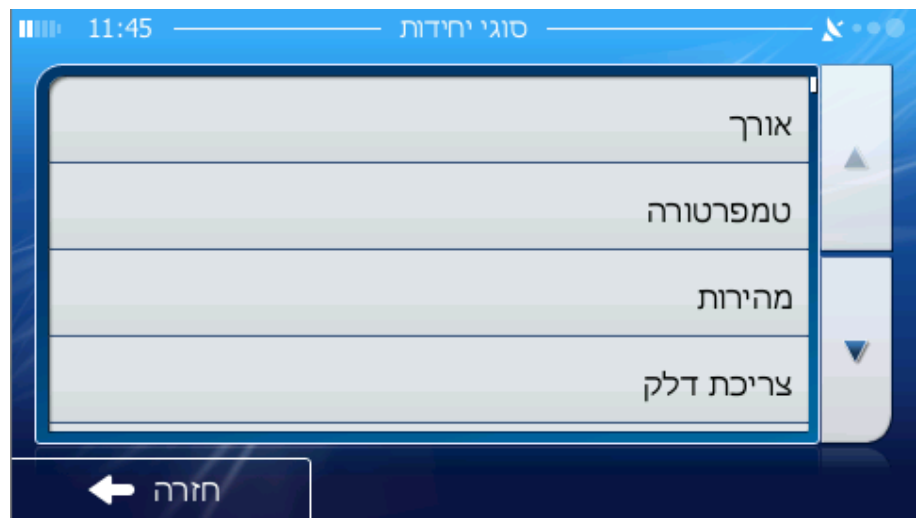

 **במסך זה ניתן למצוא שלל יישומים שימושיים לניווט ולחיי היום יום:** 

• **ממיר יחידות** 

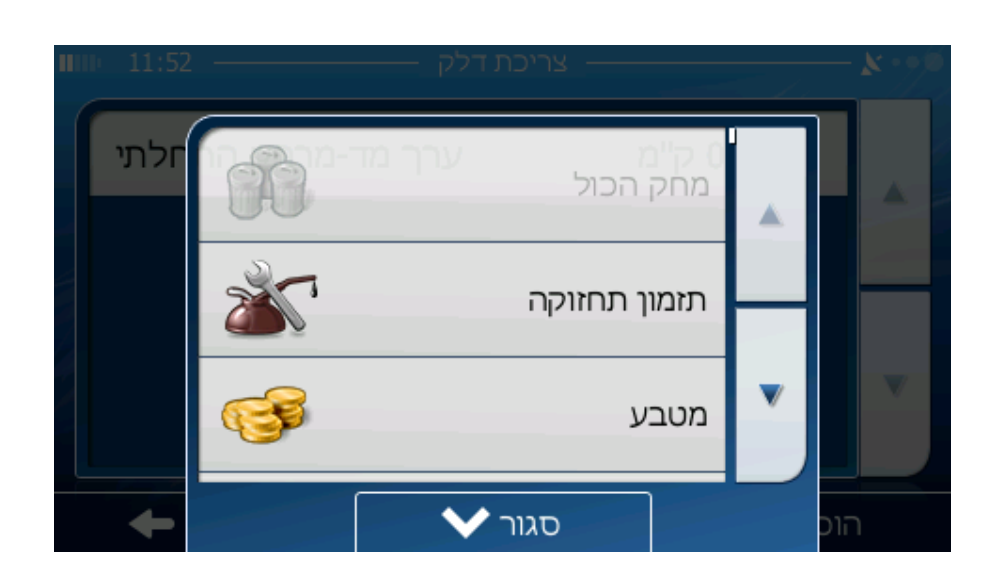

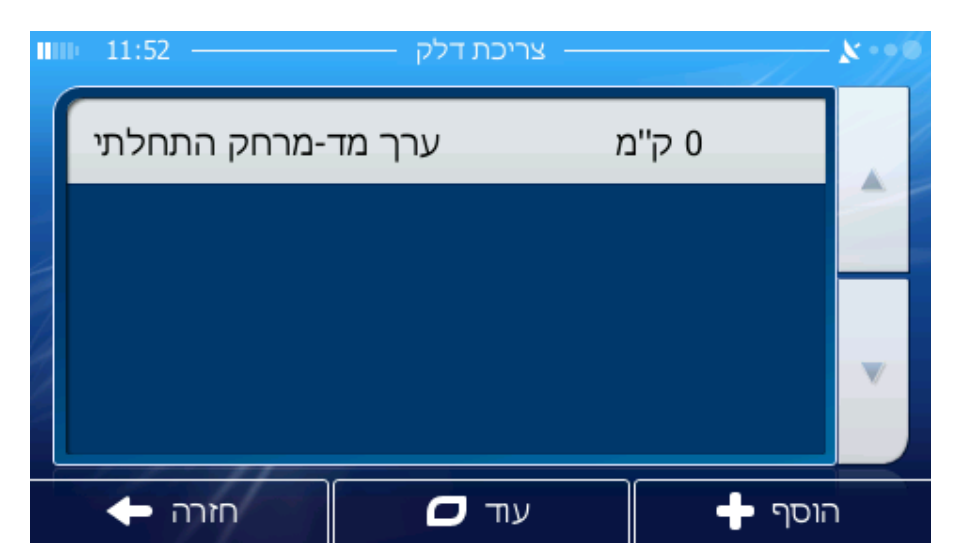

**צריכת דלק** •

• **מידע על הארץ**

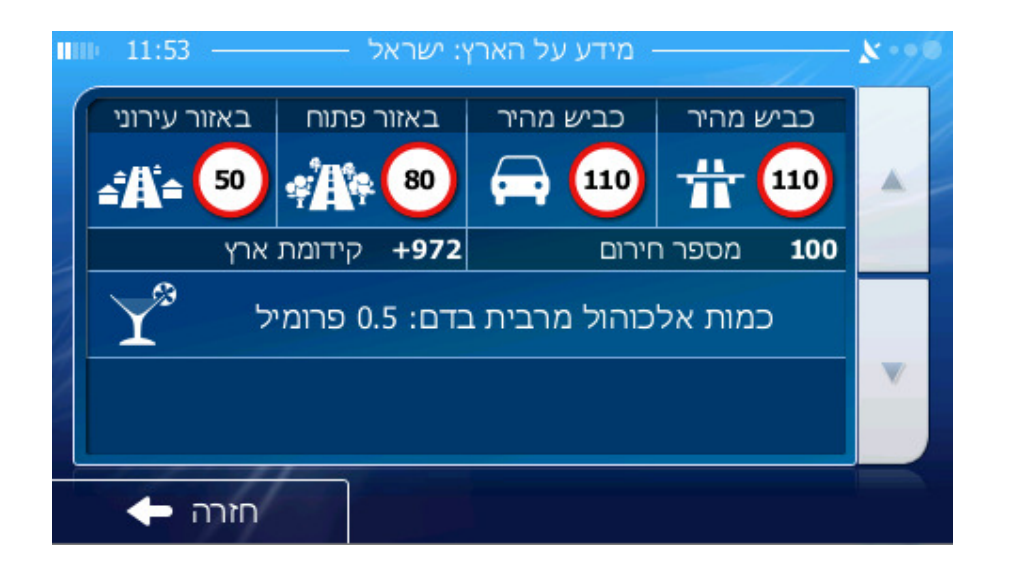

• **מציג תמונות**

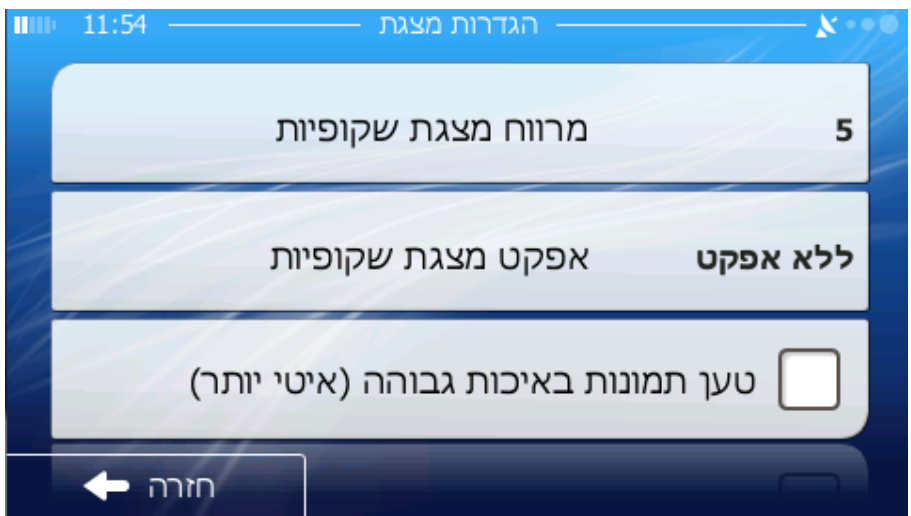

#### • **מחשבון**

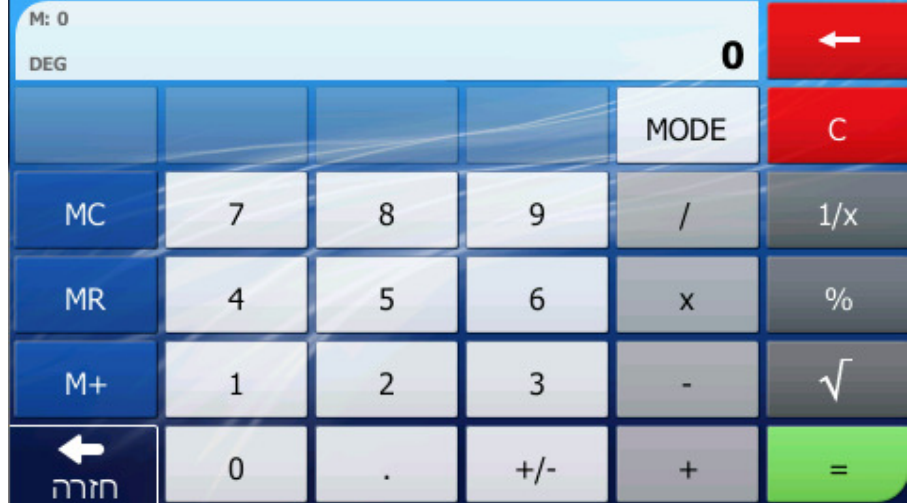

• **בגדים**

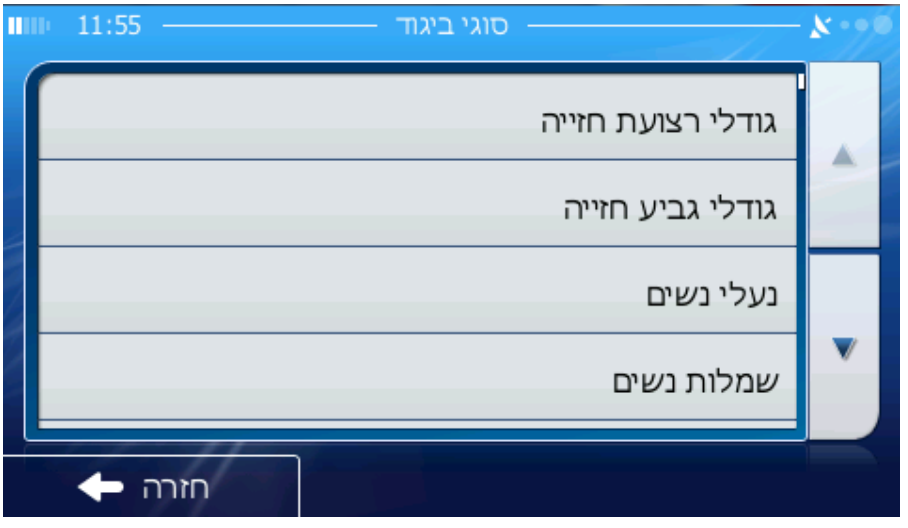